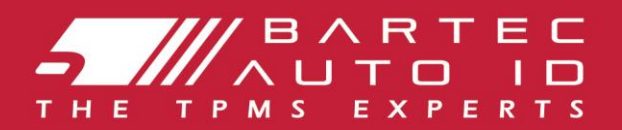

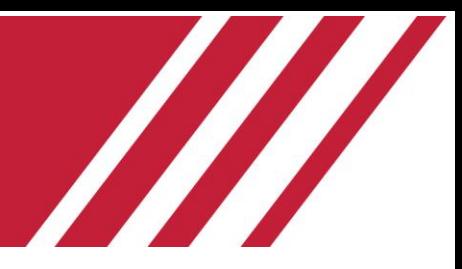

# **TECH600**

### Εργαλείο συστήματος παρακολούθησης πίεσης ελαστικών

# Οδηγός χρήσης

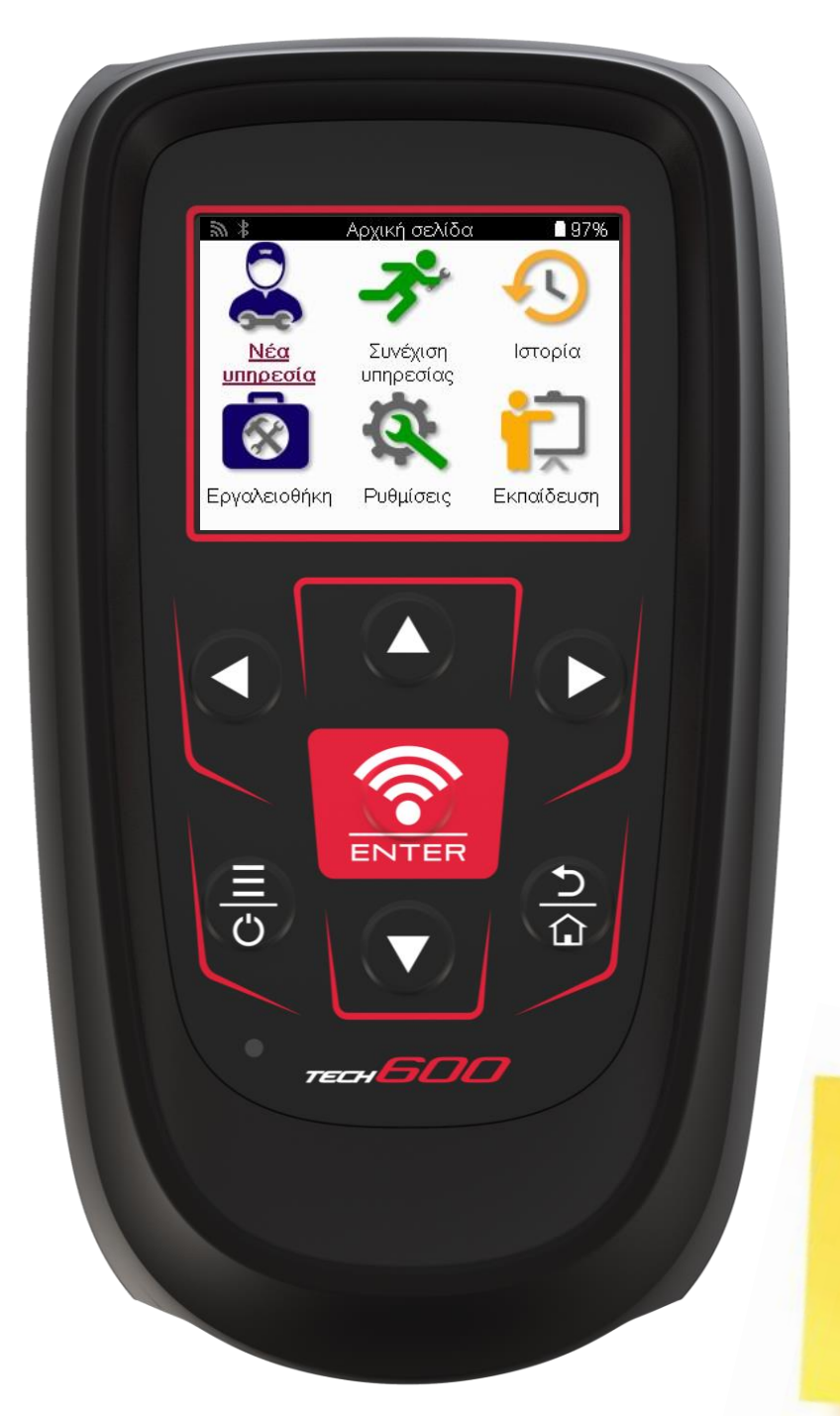

ΚΑΤΕΒΑΣΤΕ ΤΗ ΔΩΡΕΑΝ ΕΠΙΤΡΑΠΈΖΙΑ ΕΠΙΦΆΝΕΙΑ ΕΡΓΑΣΙΑΣ ΤΜΡΟ

<mark>Βλέπε σελίδα 30 για</mark> λεπτομέρειες

### **Bartec Auto ID Ltd. ΦΕΒΡΟΥΆΡΙΟΣ 2025 V4.1**

# **ΠΡΌΛΟΓΟΣ**

<span id="page-1-0"></span>Σας ευχαριστούμε που επιλέξατε το TECH600. Αυτό το εγχειρίδιο θα σας βοηθήσει να θέσετε σε λειτουργία το εργαλείο σας και εξηγεί πώς να αξιοποιήσετε στο έπακρο όλες τις εξαιρετικές δυνατότητές του.

#### **ΒΕΒΑΙΩΘΕΊΤΕ ΌΤΙ ΤΟ ΕΡΓΑΛΕΊΟ ΣΑΣ ΕΊΝΑΙ ΠΛΉΡΩΣ ΦΟΡΤΙΣΜΈΝΟ ΠΡΙΝ ΤΟ ΧΡΗΣΙΜΟΠΟΙΉΣΕΤΕ ΓΙΑ ΠΡΏΤΗ ΦΟΡΆ ΚΑΙ ΠΡΙΝ ΑΠΌ ΤΗΝ ΕΓΓΡΑΦΉ.**

Εάν χρειάζεστε περαιτέρω βοήθεια, επισκεφθείτε τις σελίδες υποστήριξης στον ιστότοπό μας στη διεύθυνση www.bartecautoid.com

# ΚΑΤΑΛΟΓΟΣ ΠΕΡΙΕΧΟΜΕΝΩΝ

<span id="page-2-0"></span>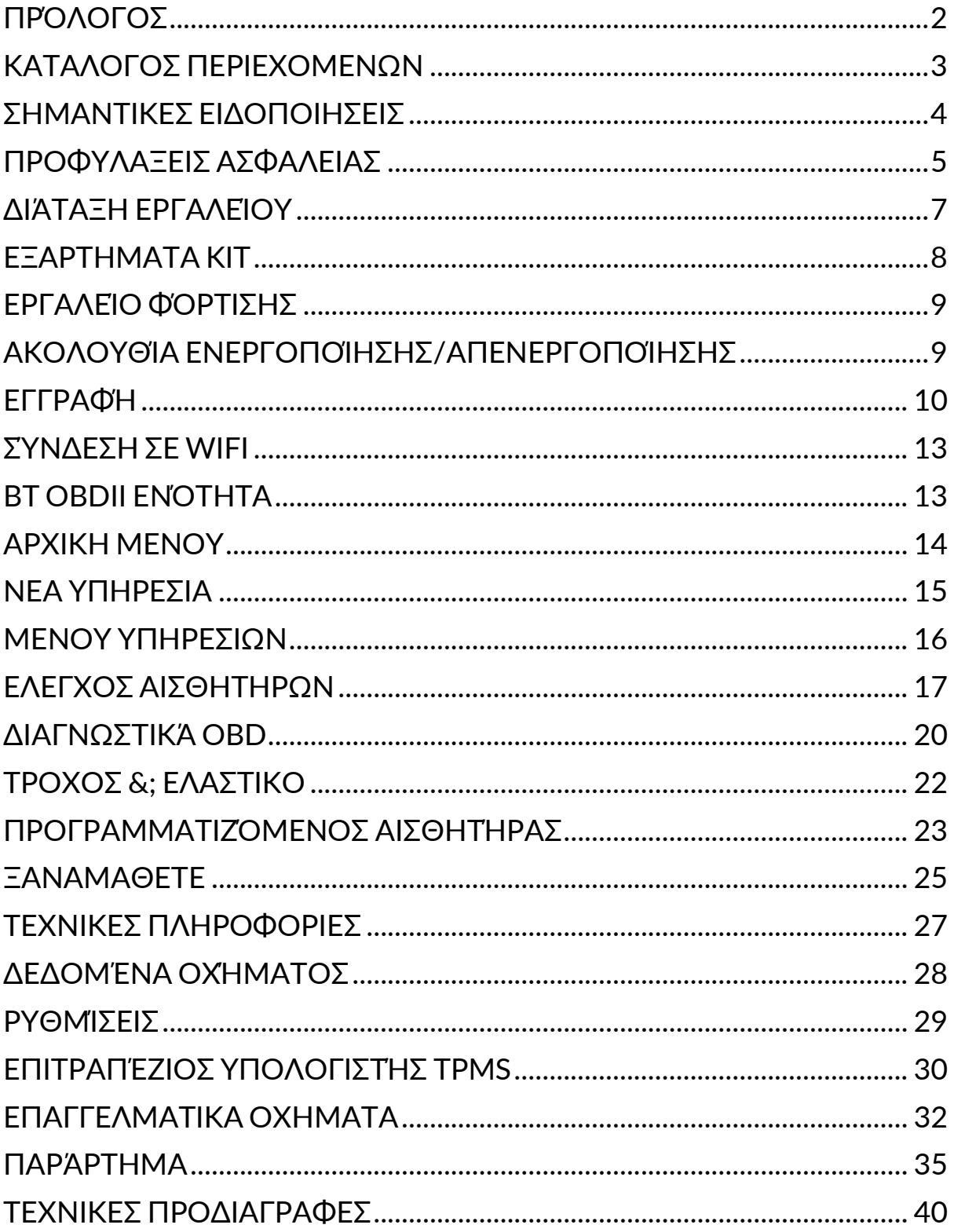

# **ΣΗΜΑΝΤΙΚΕΣ ΕΙΔΟΠΟΙΗΣΕΙΣ**

#### <span id="page-3-0"></span>**ΟΡΙΣΜΟΙ ΑΣΦΑΛΕΙΑΣ**

Όλα τα μηνύματα **κινδύνου**, προειδοποίησης, **σημαντικότητας** και **σημείωσης** πρέπει να ακολουθούνται για την ασφάλειά σας. Αυτά τα μηνύματα ασφαλείας έχουν την ακόλουθη μορφή:.

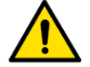

 **ΚΙΝΔΥΝΟΣ: Αυτό σημαίνει ότι μπορεί να διακινδυνεύσετε πιθανή απώλεια ζωής.**

 **ΠΡΟΕΙΔΟΠΟΙΗΣΗ: Αυτό σημαίνει ότι μπορεί να διακινδυνεύσετε πιθανή σωματική βλάβη.**

#### **ΠΡΟΣΟΧΗ: Αυτό σημαίνει ότι υπάρχει κίνδυνος ζημιάς στο όχημα ή στο εργαλείο.**

Αυτά τα μηνύματα ασφαλείας καλύπτουν καταστάσεις που γνωρίζει η Bartec. Η Bartec δεν μπορεί να γνωρίζει, να αξιολογεί και να σας συμβουλεύει για όλους τους πιθανούς κινδύνους. Πρέπει να διασφαλίσετε ότι τυχόν συνθήκες ή διαδικασίες σέρβις που συναντώνται δεν θέτουν σε κίνδυνο την ασφάλειά σας.

#### **ΠΝΕΥΜΑΤΙΚΆ ΔΙΚΑΙΏΜΑΤΑ**

Κανένα μέρος αυτού του εγχειριδίου δεν μπορεί να αναπαραχθεί, να αποθηκευτεί σε σύστημα ανάκτησης ή να μεταδοθεί, σε οποιαδήποτε μορφή ή με οποιοδήποτε μέσο, ηλεκτρονικό, μηχανικό, φωτοτυπικό, ηχογράφησης ή άλλο, χωρίς την προηγούμενη γραπτή άδεια της Bartec.

#### **ΑΠΟΚΉΡΥΞΗ**

Όλες οι πληροφορίες, οι εικόνες και οι προδιαγραφές που περιέχονται σε αυτό το τεχνικό εγχειρίδιο οδηγιών βασίζονται στις πιο πρόσφατες πληροφορίες που είναι διαθέσιμες κατά τη στιγμή της δημοσίευσης. Το δικαίωμα διατηρείται να κάνει αλλαγές ανά πάσα στιγμή χωρίς υποχρέωση να ειδοποιήσει οποιοδήποτε πρόσωπο ή οργανισμό για τέτοιες αναθεωρήσεις ή αλλαγές. Επιπλέον, η Bartec δεν ευθύνεται για σφάλματα που περιέχονται στην παροχή, την απόδοση ή τη χρήση αυτού του υλικού.

# **ΠΡΟΦΥΛΑΞΕΙΣ ΑΣΦΑΛΕΙΑΣ**

<span id="page-4-0"></span>Διαβάστε προσεκτικά τις οδηγίες εγκατάστασης, λειτουργίας και συντήρησης στο εγχειρίδιο χειριστή.

Μην επιτρέπετε σε μη ειδικευμένα άτομα να χρησιμοποιούν αυτόν τον εξοπλισμό. Αυτό θα αποτρέψει τραυματισμούς προσώπων και ζημιές στον εξοπλισμό.

Ο χώρος εργασίας πρέπει να είναι στεγνός, επαρκώς φωτισμένος και καλά αεριζόμενος.

Μην ξεχνάτε ότι η αναπνοή μονοξειδίου του άνθρακα (άοσμη) μπορεί να είναι πολύ επικίνδυνη και ακόμη και θανατηφόρα.

### **ΚΑΤΆ ΤΗΝ ΕΡΓΑΣΊΑ ΣΤΟ ΌΧΗΜΑ:**

- Να φορούν κατάλληλη ενδυμασία και να ενεργούν με τέτοιο τρόπο ώστε να αποτρέπονται βιομηχανικά ατυχήματα.
- Πριν ξεκινήσετε, ελέγξτε για να βεβαιωθείτε ότι η αλλαγή ταχυτήτων είναι στη νεκρά (ή στο PARK (P) εάν το κιβώτιο ταχυτήτων είναι αυτόματο) και βάλτε το χειρόφρενο και ελέγξτε για να βεβαιωθείτε ότι οι τροχοί είναι εντελώς κλειδωμένοι.
- Μην καπνίζετε και μην χρησιμοποιείτε γυμνές φλόγες όταν εργάζεστε σε όχημα.
- Φορέστε γυαλιά ασφαλείας για να προστατεύσετε τα μάτια σας από τη βρωμιά, τη σκόνη ή τα μεταλλικά τσιπ.

### **ΑΠΟΡΡΙΨΗ ΕΞΟΠΛΙΣΜΟΥ**

- Μην απορρίπτετε αυτόν τον εξοπλισμό ως διάφορα στερεά απόβλητα, αλλά φροντίζετε να έχετε συλλέξει χωριστά.
- Η επαναχρησιμοποίηση ή η ορθή ανακύκλωση ηλεκτρονικού εξοπλισμού (ΗΗΕ) είναι σημαντική για την προστασία του περιβάλλοντος και της ανθρώπινης υγείας.
- Σύμφωνα με την Ευρωπαϊκή Οδηγία ΑΗΗΕ 2012/16/ΕΕ, διατίθενται ειδικά σημεία διάθεσης αποβλήτων ηλεκτρικού και ηλεκτρονικού εξοπλισμού.
- Οι δημόσιοι διοικητικοί υπάλληλοι και οι παραγωγοί ηλεκτρικού και ηλεκτρονικού εξοπλισμού συμμετέχουν στη διευκόλυνση της επαναχρησιμοποίησης και της ανάκτησης των αποβλήτων ηλεκτρικού και ηλεκτρονικού εξοπλισμού μέσω αυτών των δραστηριοτήτων συλλογής και της χρήσης κατάλληλων ρυθμίσεων προγραμματισμού.
- Η μη εξουσιοδοτημένη διάθεση αποβλήτων ηλεκτρικού και ηλεκτρονικού εξοπλισμού τιμωρείται από το νόμο με κατάλληλες κυρώσεις.

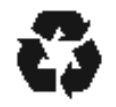

#### **ΑΠΟΡΡΙΨΗ ΜΠΑΤΑΡΙΩΝ**

Το TECH600 περιέχει επαναφορτιζόμενη μπαταρία πολυμερούς λιθίου η οποία δεν είναι προσβάσιμη στον χρήστη.

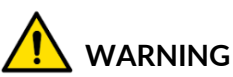

- Κίνδυνος πυρκαγιάς ή έκρηξης εάν η μπαταρία αντικατασταθεί από εσφαλμένο τύπο.
- Οι μπαταρίες πρέπει να ανακυκλώνονται ή να απορρίπτονται σωστά. Μην πετάτε τις μπαταρίες ως μέρος της κανονικής απόρριψης απορριμμάτων.
- Μην πετάτε τις μπαταρίες σε ανοιχτή φωτιά.

#### **ΣΩΣΤΉ ΧΡΉΣΗ ΤΟΥ ΕΡΓΑΛΕΊΟΥ**

- Μην εκθέτετε το εργαλείο σε υπερβολική υγρασία.
- Μην χρησιμοποιείτε το εργαλείο κοντά σε πηγές θερμότητας ή ρυπογόνων εκπομπών (σόμπες, φούρνοι κ.λπ.).
- Μην απορρίπτετε το εργαλείο.
- Μην αφήνετε το εργαλείο να έρθει σε επαφή με νερό ή άλλα υγρά.
- Μην ανοίγετε το εργαλείο και μην επιχειρείτε να εκτελέσετε εργασίες συντήρησης ή επισκευής σε εσωτερικά μέρη.
- Σας συμβουλεύουμε να κρατήσετε τη συσκευασία και να την επαναχρησιμοποιήσετε εάν το εργαλείο μετακινηθεί σε άλλη τοποθεσία.
- Μην εφαρμόζετε μεταλλικές ετικέτες στο πίσω μέρος του εργαλείου, καθώς αυτό μπορεί να προκαλέσει συσσώρευση θερμότητας κατά τη φόρτιση και πιθανή πυρκαγιά.

### **ΌΤΑΝ ΧΡΗΣΙΜΟΠΟΙΕΊΤΕ ΤΟ ΕΡΓΑΛΕΊΟ, ΘΥΜΗΘΕΊΤΕ:**

Μην υποβάλλετε το εργαλείο σε μαγνητικές ή ηλεκτρικές παρεμβολές.

#### *ΥΠΟΔΟΧΗ, ΣΥΝΤΗΡΗΣΗ ΚΑΙ ΕΓΓΥΗΣΗ:*

*Επιθεωρήστε το εργαλείο όταν παραδοθεί. Ζημιές που προκλήθηκαν κατά την αποστολή δεν καλύπτονται από την εγγύηση. Η Bartec δεν θα αποδεχθεί καμία ευθύνη για υλική ή σωματική βλάβη που προκύπτει από ακατάλληλη χρήση του προϊόντος, μη συντήρησή του ή λανθασμένες συνθήκες αποθήκευσης.*

*Η Bartec παρέχει εκπαίδευση σε πελάτες που επιθυμούν να αποκτήσουν τις γνώσεις που απαιτούνται για τη σωστή χρήση των προϊόντων της.*

*Μόνο το εξουσιοδοτημένο από την Bartec προσωπικό επιτρέπεται να κάνει οποιεσδήποτε επισκευές που μπορεί να είναι απαραίτητες. Αυτό το εργαλείο είναι εγγυημένο έναντι οποιουδήποτε κατασκευαστικού σφάλματος για 12 μήνες από την ημερομηνία του τιμολογίου (ανταλλακτικά και εργασία) μόνο εάν το προϊόν έχει χρησιμοποιηθεί σωστά. Ο σειριακός αριθμός πρέπει να παραμένει αναγνώσιμος και η απόδειξη αγοράς πρέπει να φυλάσσεται για επίδειξη κατόπιν αιτήματος.*

#### **Bartec Auto ID Ltd**

**Unit 9 Redbrook Business Park Wilthorpe Road Barnsley S75 1JN +44 (0) 1226 770581**

<span id="page-6-0"></span>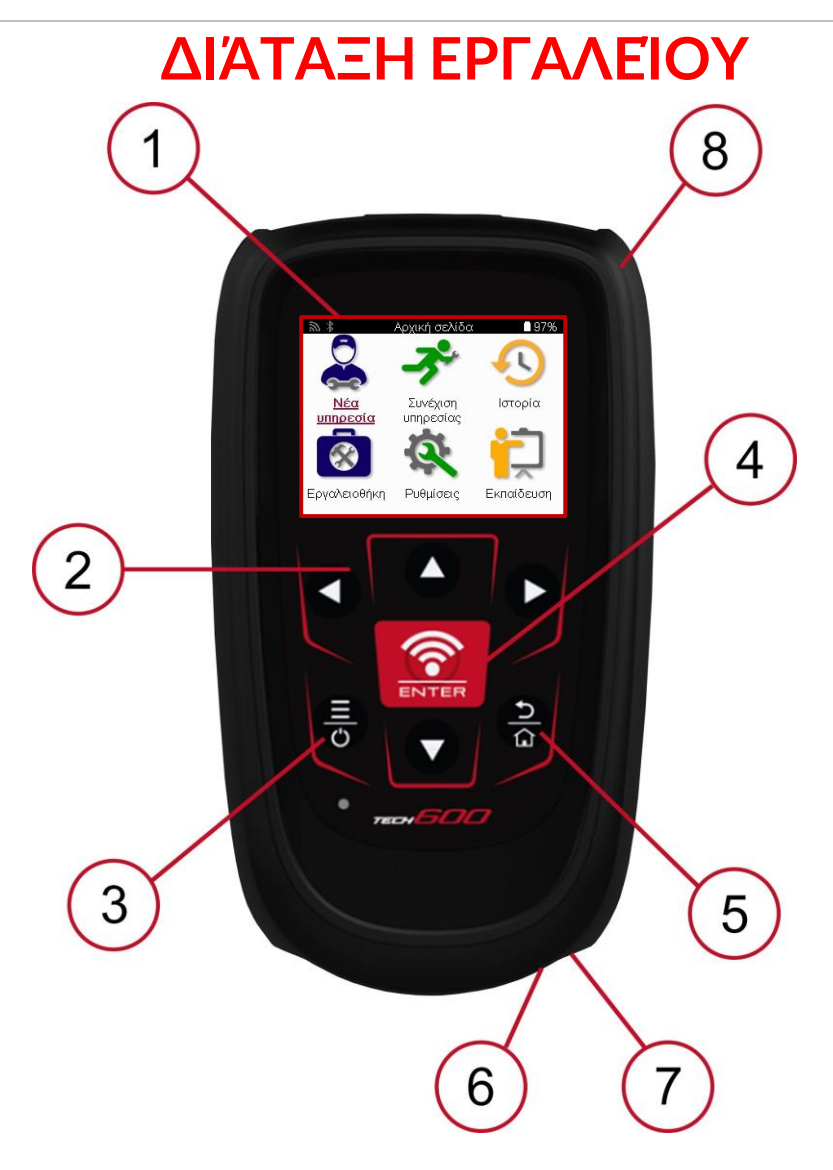

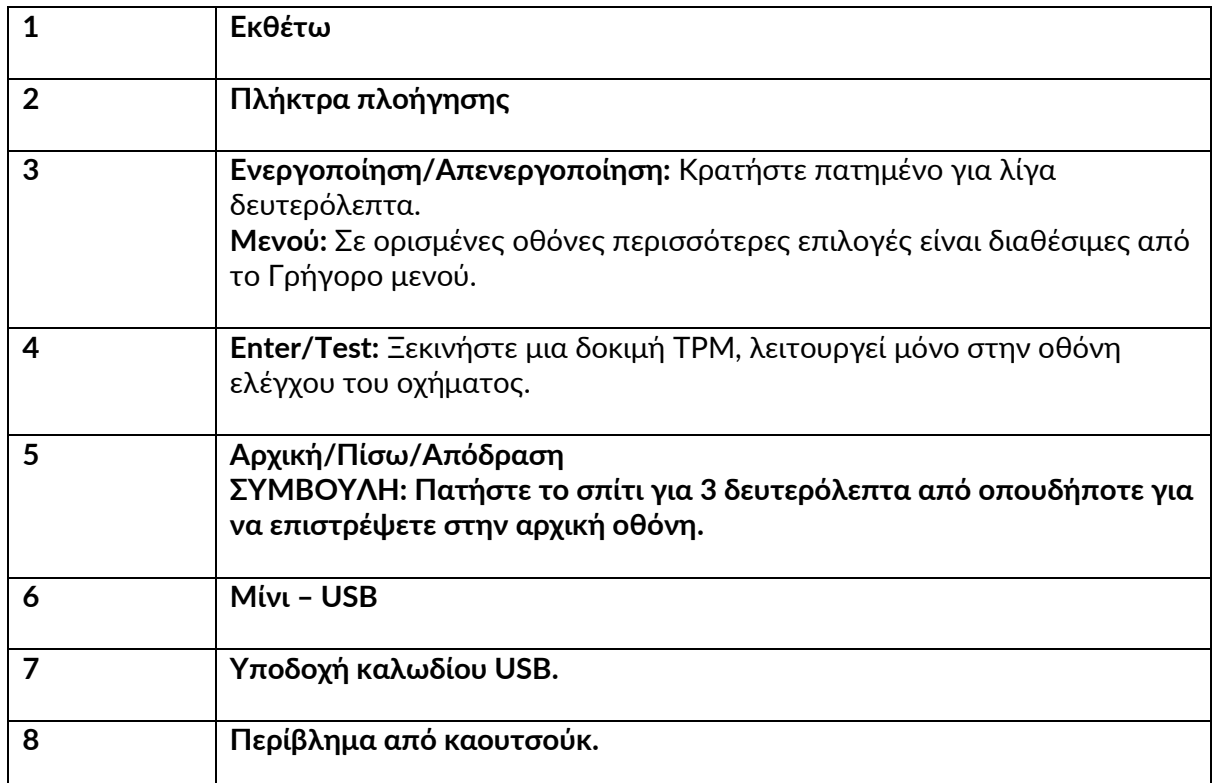

### **ΕΞΑΡΤΗΜΑΤΑ ΚΙΤ**

<span id="page-7-0"></span>Το κιτ **TECH600** μέσα στην εργαλειοθήκη περιλαμβάνει:

- TECH600 εργαλείο ενεργοποίησης TPMS
- Μονάδα Bluetooth (BT) OBDII
- Βάση φόρτισης Qi
- Καλώδιο USB
- Εργαλειοθήκη

#### **ΠΡΟΣΔΙΟΡΙΣΜΌΣ ΕΞΑΡΤΗΜΆΤΩΝ ΚΑΙ ΧΑΡΑΚΤΗΡΙΣΤΙΚΏΝ ΚΙΤ**

Το εργαλείο TECH600 λειτουργεί με μπαταρία και παράγει μαγνητικό πεδίο χαμηλής συχνότητας για την ενεργοποίηση αισθητήρων ελαστικών. Λαμβάνει ραδιοσήματα UHF από τους αισθητήρες ελαστικών συνήθως στα 433 MHz.

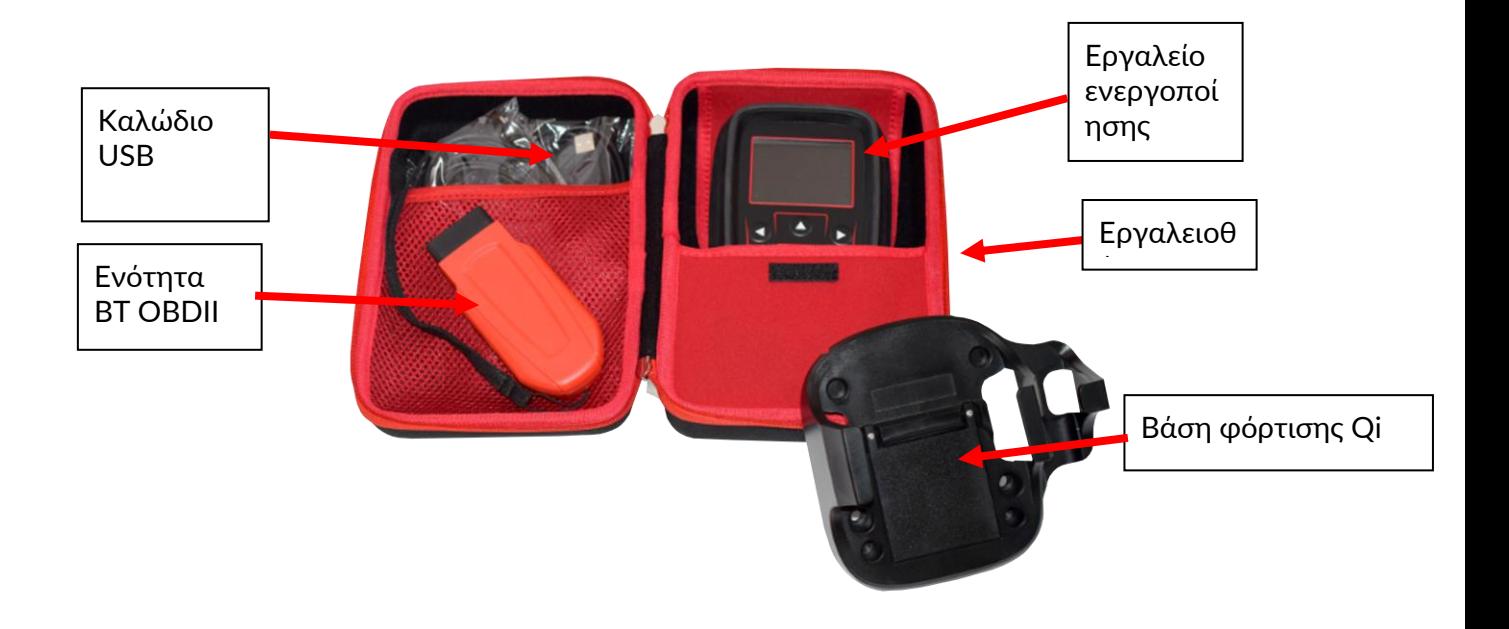

# **ΕΡΓΑΛΕΊΟ ΦΌΡΤΙΣΗΣ**

<span id="page-8-0"></span>Το TECH600 αποστέλλεται με φορτισμένη μπαταρία. Συνιστάται η φόρτιση του εργαλείου 2+ ώρες πριν από την πρώτη χρήση. Για βέλτιστη απόδοση, να το διατηρείτε πάντα επαρκώς φορτισμένο.

Το TECH600 θα υποδεικνύει πότε η μπαταρία έχει χαμηλή ισχύ και το εικονίδιο της μπαταρίας θα αλλάξει χρώμα από λευκό σε κόκκινο. Όταν δεν υπάρχει επαρκής ποσότητα ενέργειας που απομένει στην μπαταρία, το TECH600 θα αποθηκεύσει όλα τα δεδομένα TPM και στη συνέχεια θα απενεργοποιηθεί.

Χρησιμοποιείτε μόνο το τροφοδοτικό ή το καλώδιο USB που περιλαμβάνεται στο κιτ εργαλείων TECH600 για να φορτίσετε αυτό το εργαλείο. Η χρήση μη εγκεκριμένων τροφοδοτικών ενδέχεται να προκαλέσει ζημιά και θα ακυρώσει την εγγύηση του εργαλείου.

# <span id="page-8-1"></span>**ΑΚΟΛΟΥΘΊΑ ΕΝΕΡΓΟΠΟΊΗΣΗΣ/ΑΠΕΝΕΡΓΟΠΟΊΗΣΗΣ**

Πατήστε παρατεταμένα το κουμπί λειτουργίας για δύο δευτερόλεπτα για να ενεργοποιήσετε το εργαλείο. Για να απενεργοποιήσετε το εργαλείο, πατήστε παρατεταμένα το κουμπί λειτουργίας για τρία δευτερόλεπτα.

Η αυτόματη απενεργοποίηση γίνεται μετά από 10 λεπτά αδράνειας. Αυτό μπορεί να αλλάξει στο μενού Ρυθμίσεις.

Η μονάδα ενεργοποιείται αυτόματα όταν χρησιμοποιείται ο φορτιστής ή η θύρα USB - η αυτόματη απενεργοποίηση δεν λειτουργεί. Δεν είναι δυνατός ο χειρισμός του εργαλείου όταν είναι συνδεδεμένο.

# **ΕΓΓΡΑΦΉ**

<span id="page-9-0"></span>Η εγγραφή επιτρέπει την ειδοποίηση και τη λήψη ενημερώσεων λογισμικού στο εργαλείο. Όταν ενεργοποιηθεί για πρώτη φορά, το εργαλείο θα εμφανίσει την ακόλουθη οθόνη:

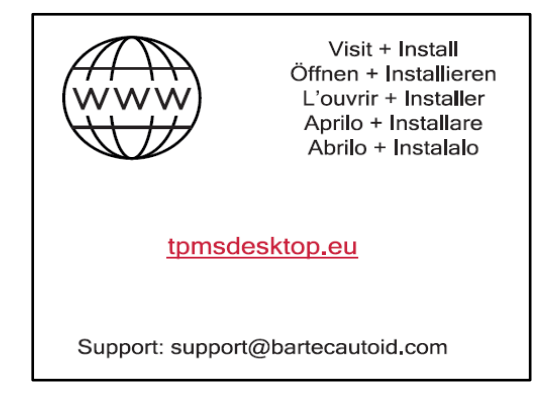

Για να καταχωρήσετε το εργαλείο, μεταβείτε στον ιστότοπο Bartec TPMS Desktop στο tpmsdesktop.eu σε υπολογιστή.

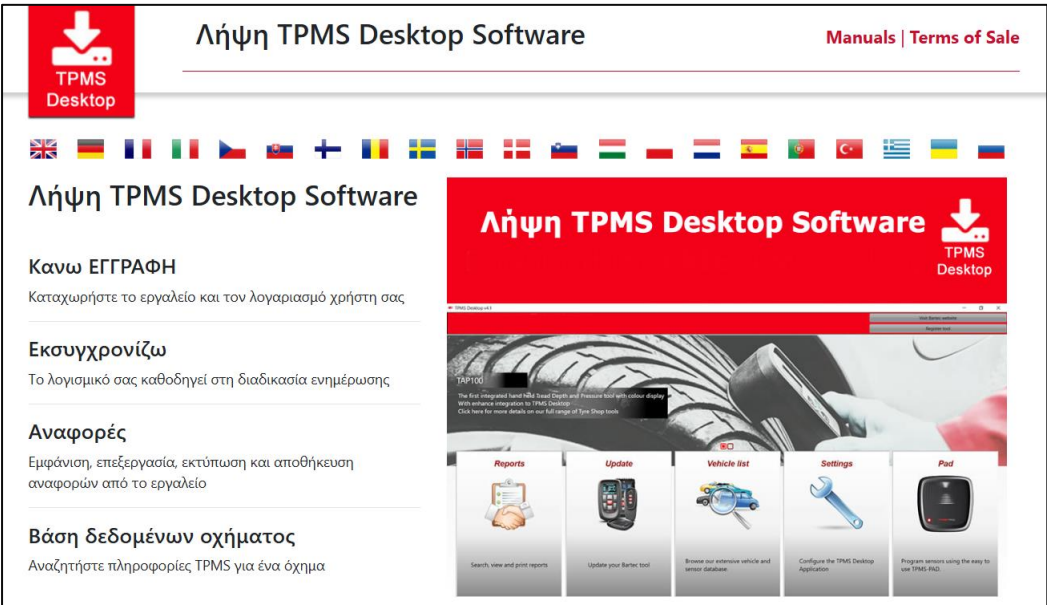

Κάντε λήψη του λογισμικού TPMS Desktop και, στη συνέχεια, εγκαταστήστε το χρησιμοποιώντας το "setup.exe". Όταν φορτωθεί η επιφάνεια εργασίας TPMS για πρώτη φορά, θα εμφανιστεί η ακόλουθη οθόνη:

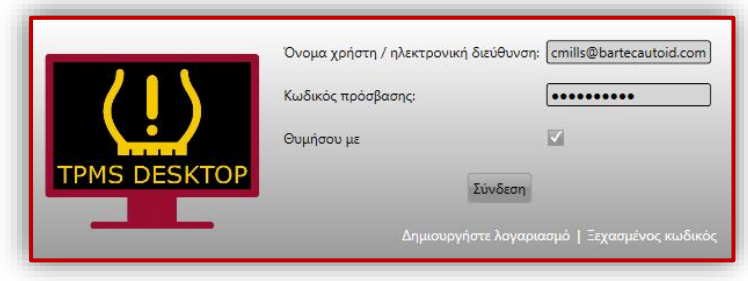

#### Επιλέξτε «Εγγραφή» για να δημιουργήσετε έναν νέο λογαριασμό. Θα εμφανιστεί η ακόλουθη οθόνη:

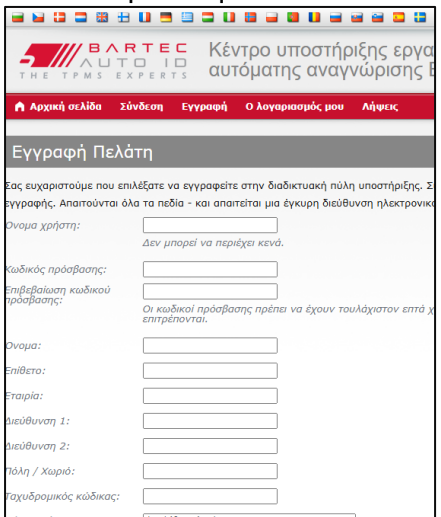

Είναι σημαντικό να συμπληρώσετε όλα τα πεδία πλήρως και με ακρίβεια. Αυτές οι πληροφορίες θα βοηθήσουν την Bartec να παραμείνει σε επαφή σχετικά με ενημερώσεις και άλλες σημαντικές πληροφορίες TPMS. Επιλέξτε όνομα χρήστη (χωρίς κενό) και κωδικό πρόσβασης.

#### Εάν οι λεπτομέρειες γίνουν αποδεκτές, θα εμφανιστεί αυτό το μήνυμα:

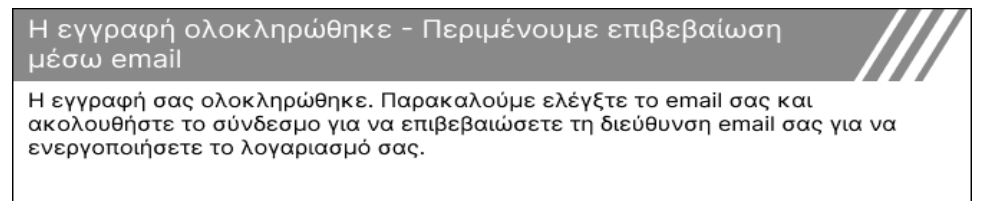

#### Το ακόλουθο μήνυμα ηλεκτρονικού ταχυδρομείου θα πρέπει να φτάσει μέσα σε λίγα λεπτά:

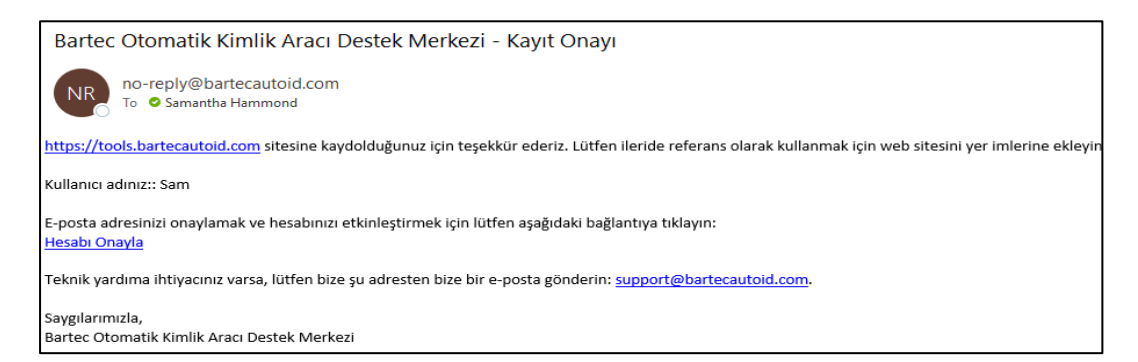

Όταν κάνετε κλικ στο «Επιβεβαίωση λογαριασμού», αυτό θα πλοηγηθεί στον ιστότοπο και η επόμενη σελίδα θα υποδείξει ότι η εγγραφή ήταν επιτυχής. Επιστρέψτε στην επιφάνεια εργασίας TPMS για να συνδεθείτε.

Επιβεβαίωση εγγραφής μέσω email

Η διεύθυνση ηλεκτρονικού ταχυδρομείου σας έχει επικυρωθεί. Μπορείτε τώρα να συνδεθείτε για να καταχωρήσετε εργαλεία. Μπορείτε να συνδεθείτε σε αυτή τη σελίδα

Μετά τη σύνδεση, εμφανίζεται η κύρια οθόνη της επιφάνειας εργασίας TPMS.

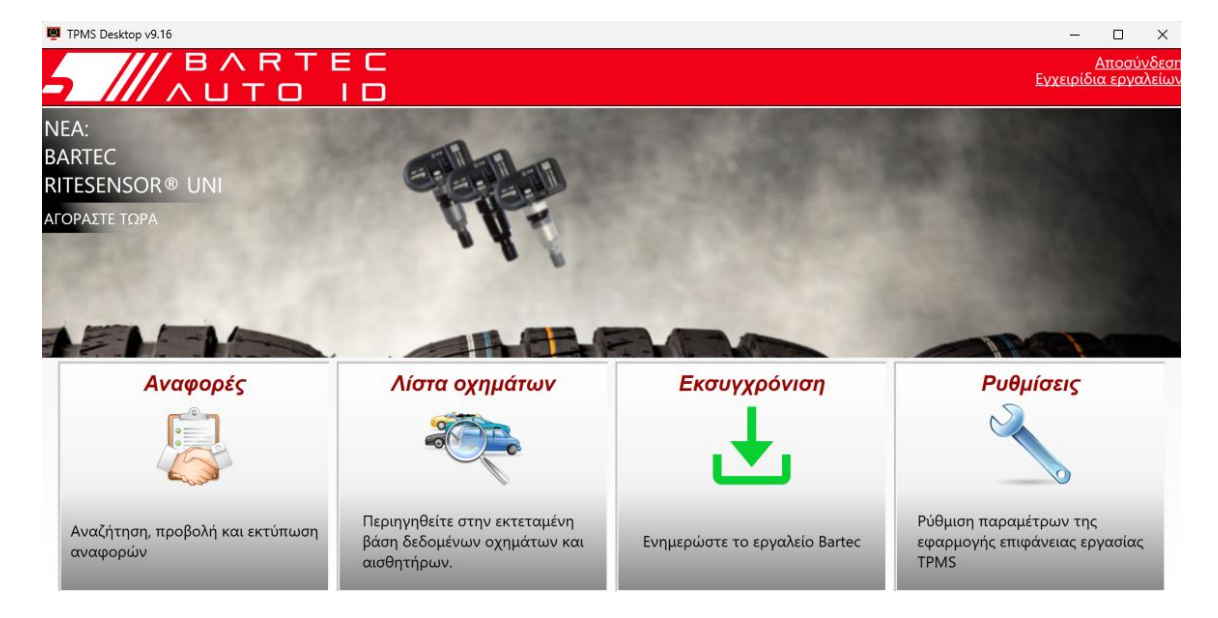

Συνδέστε το TECH600 στον υπολογιστή χρησιμοποιώντας το παρεχόμενο καλώδιο USB. Η επιφάνεια εργασίας TPMS θα καταχωρήσει αυτόματα το εργαλείο και θα εμφανίσει το μήνυμα: "Το εργαλείο καταχωρήθηκε με επιτυχία".

Στη συνέχεια, η επιφάνεια εργασίας TPMS θα ελέγξει για τυχόν ενημερώσεις που μπορούν να εφαρμοστούν στο εργαλείο. Εναλλακτικά, επιλέξτε «Ενημέρωση» για να δείτε όλα τα καταχωρημένα εργαλεία και την κατάσταση ενημέρωσής τους.

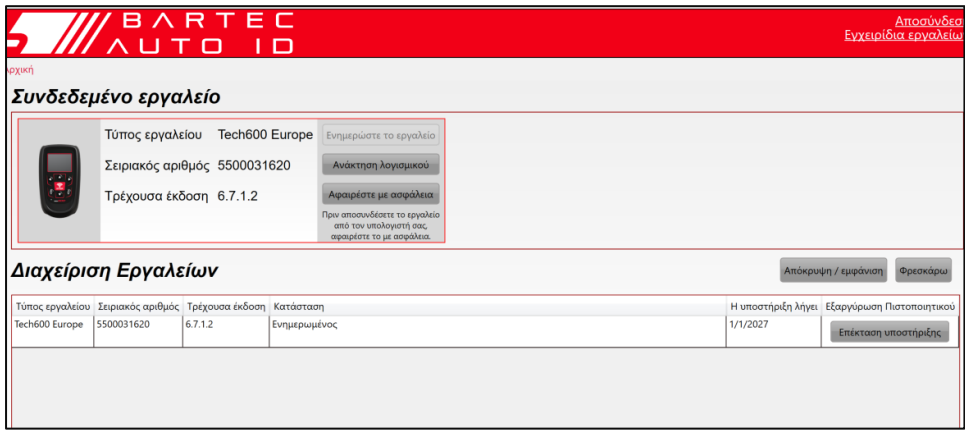

Κατά την ενημέρωση του Tech600, διατηρήστε το καλώδιο USB συνδεδεμένο.

### **ΑΠΟΣΎΝΔΕΣΗ ΑΠΌ ΤΟΝ ΥΠΟΛΟΓΙΣΤΉ**

Πριν αποσυνδέσετε το εργαλείο από έναν υπολογιστή, βεβαιωθείτε πρώτα ότι έχετε "αφαιρέσει με ασφάλεια το υλικό", εντοπίζοντας το εικονίδιο "Ασφαλής κατάργηση υλικού" στην κάτω δεξιά πλευρά της οθόνης του υπολογιστή. Αυτό θα αποτρέψει την καταστροφή των δεδομένων στο εργαλείο.

# **ΣΎΝΔΕΣΗ ΣΕ WIFI**

<span id="page-12-0"></span>Επιλέξτε συνδέσεις στο μενού ρυθμίσεων, ακολουθούμενο από Wi-Fi: Join Network. Επιλέξτε το σωστό δίκτυο και εισαγάγετε τον κωδικό πρόσβασης.

Η σύνδεση σε Wi-Fi είναι σημαντική για τη λήψη αυτόματων ενημερώσεων λογισμικού. Αυτή είναι η προτιμώμενη μέθοδος ενημέρωσης για να διασφαλιστεί ότι το εργαλείο θα έχει πάντα διαθέσιμη υποστήριξη για τα πιο πρόσφατα οχήματα.

Η ενημέρωση του εργαλείου μπορεί επίσης να γίνει χειροκίνητα μόλις συνδεθεί σε Wi-Fi. Για να το κάνετε αυτό, μεταβείτε στο «Εργαλείο ενημέρωσης» στο μενού ρυθμίσεων και πατήστε enter.

<span id="page-12-1"></span>Επιλέγοντας ξανά Wi-Fi εμφανίζονται πληροφορίες σχετικά με το δίκτυο στο οποίο είναι συνδεδεμένο το εργαλείο και επιτρέπει την κατάργηση αυτού του δικτύου πατώντας "Ξεχάστε", επιτρέποντας τη σύνδεση σε διαφορετικό δίκτυο.

# **BT OBDII ΕΝΌΤΗΤΑ**

Η μονάδα BT OBDII είναι μια διεπαφή ασύρματης επικοινωνίας που επιτρέπει στο εργαλείο να επικοινωνεί με το όχημα, να διαβάζει διαγνωστικές πληροφορίες που θα βοηθήσουν στην επισκευή σφαλμάτων TPMS και επίσης να εκτελεί τις απαραίτητες επαναλήψεις TPMS όταν έχει αντικατασταθεί ένας αισθητήρας.

### **ΣΎΝΔΕΣΗ ΜΕ ΤΗ ΜΟΝΆΔΑ OBDII**

Συνδέστε τη μονάδα BT OBDII στη θύρα OBD ενός οχήματος. Επιλέξτε συνδέσεις στο μενού ρυθμίσεων, ακολουθούμενο από BT OBDII Module: Προσθήκη συσκευής. Στη συνέχεια, το εργαλείο θα αναζητήσει τη μονάδα BT OBDII χρησιμοποιώντας το ενσωματωμένο Bluetooth.

### **ΕΝΗΜΈΡΩΣΗ ΤΗΣ ΜΟΝΆΔΑΣ OBDII**

Κατά τη διάρκεια μιας ενημέρωσης εργαλείου, ίσως χρειαστεί να ενημερώσετε επίσης τη λειτουργική μονάδα BT OBDII. Εάν απαιτείται ενημέρωση για τη μονάδα Bluetooth OBDII, θα εμφανιστεί η ακόλουθη οθόνη:

Διαθέσιμη ενημέρωση μονάδας OBDII. Συνδέστε τη μονάδα ΟΒDΙΙ στη θύρα OBDII και ανάψτε την ανάφλεξη.

OBD\_0000000326

Πατήστε Enter για να συνδεθείτε και να ενημερώσετε τη μονάδα OBDII. Πατήστε πίσω για να παραλείψετε την ενημέρωση.

Συνδέστε τη μονάδα OBDII σε ένα όχημα και ρυθμίστε την ανάφλεξη σε «On». Μην εκκινείτε τον κινητήρα. Πατήστε 'Enter' για να συνδέσετε το εργαλείο στη μονάδα BT OBDII και προχωρήστε στην ενημέρωση και ακολουθήστε τις οδηγίες στην οθόνη.

Κατά τη διάρκεια της ενημέρωσης, μην αποσυνδέσετε τη μονάδα BT OBDII από το όχημα, μην απενεργοποιήσετε το TECH600 ή μην σταματήσετε με άλλο τρόπο την εγκατάσταση της ενημέρωσης μέχρι να σας ζητηθεί να το κάνετε.

Όταν σας ζητηθεί, αποσυνδέστε τη μονάδα OBDII από το όχημα. Το TECH600 θα εμφανίσει μια οθόνη "η εγκατάσταση ολοκληρώθηκε". Η ενότητα BT OBDII ενημερώνεται τώρα.

 $\mathsf{r}$ 

٦

### **ΑΡΧΙΚΗ ΜΕΝΟΥ**

<span id="page-13-0"></span>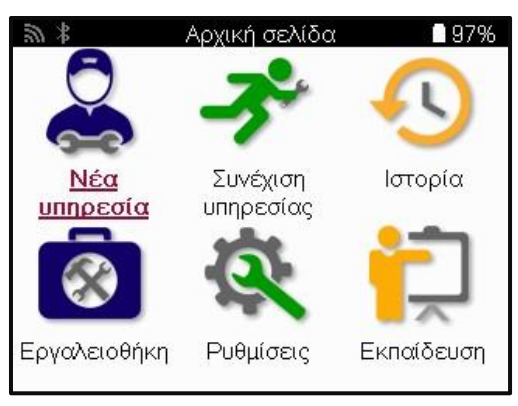

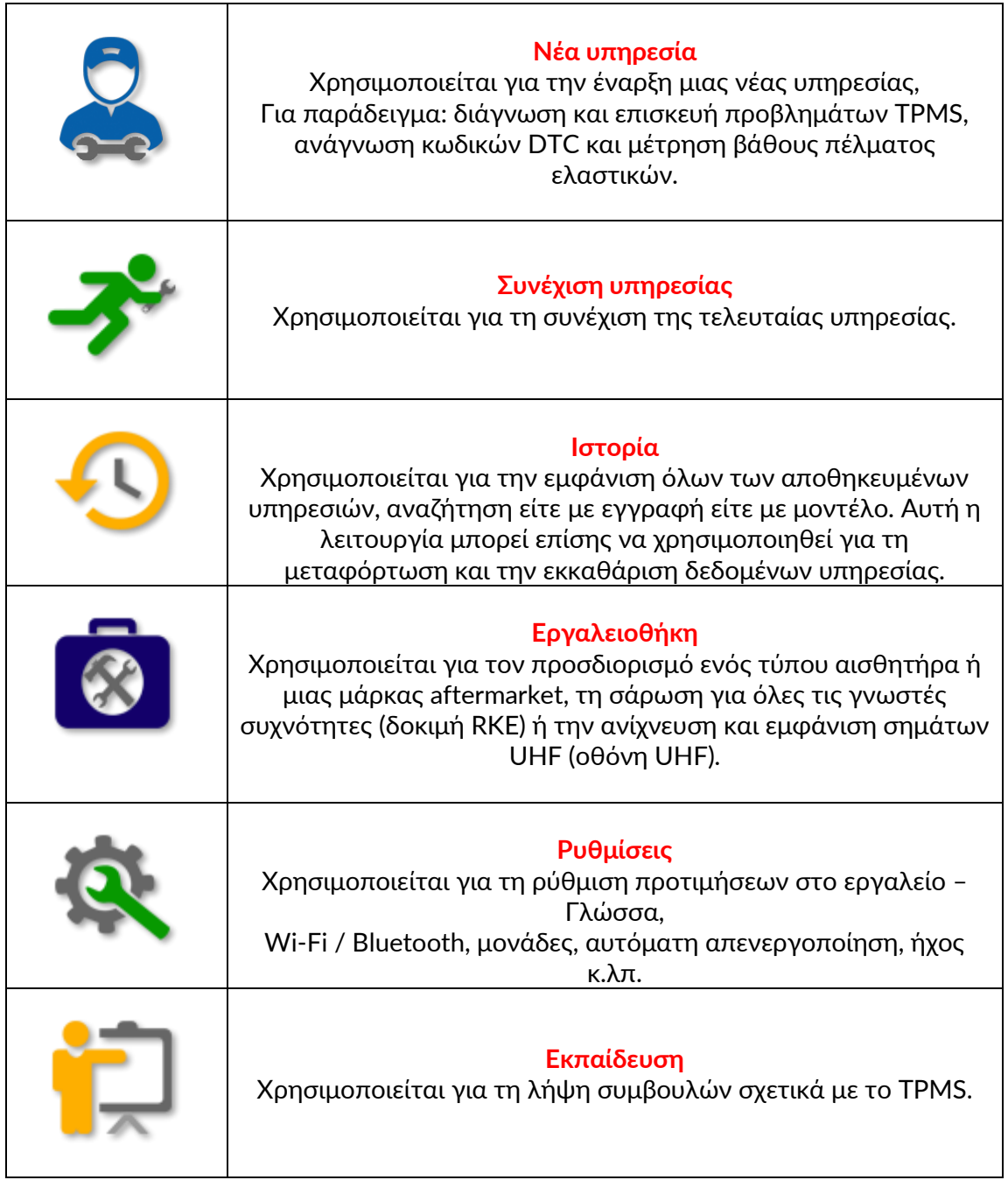

# **ΝΕΑ ΥΠΗΡΕΣΙΑ**

<span id="page-14-0"></span>Κατά την εκκίνηση μιας νέας υπηρεσίας, επιλέξτε πρώτα το όχημα που απαιτεί συντήρηση TPMS. Κάντε κύλιση στα μενού για να επιλέξετε τον σωστό κατασκευαστή, μοντέλο και έτος για να δείτε όλες τις διαθέσιμες λειτουργίες σέρβις.

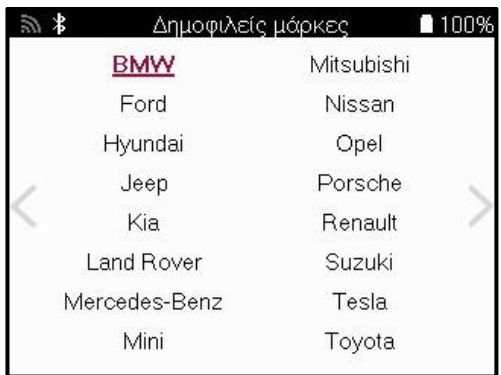

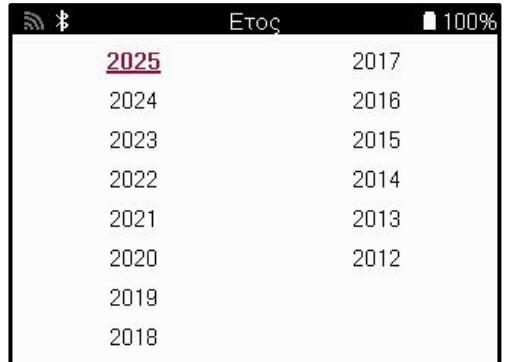

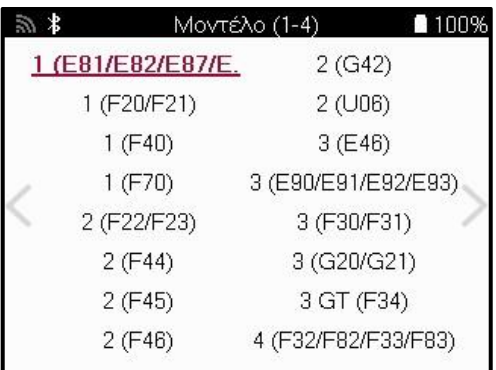

### **ΣΥΣΤΉΜΑΤΑ ΜΕ 4 Ή 5 ΤΡΟΧΟΎΣ**

Ορισμένα συστήματα TPMS ενδέχεται να είναι προαιρετικά εξοπλισμένα με 4 ή 5 αισθητήρες.

Για τέτοια οχήματα, αφού κάνετε την επιλογή MMY, θα εμφανιστεί ένα περαιτέρω μενού για να επιλέξετε 4 ή 5 τροχούς, ανάλογα με την περίπτωση. Εάν ο αριθμός των τροχών που είναι εξοπλισμένοι με αισθητήρες είναι άγνωστος, παρέχεται η επιλογή ανάγνωσης του αριθμού τροχών από το σύστημα OBD.

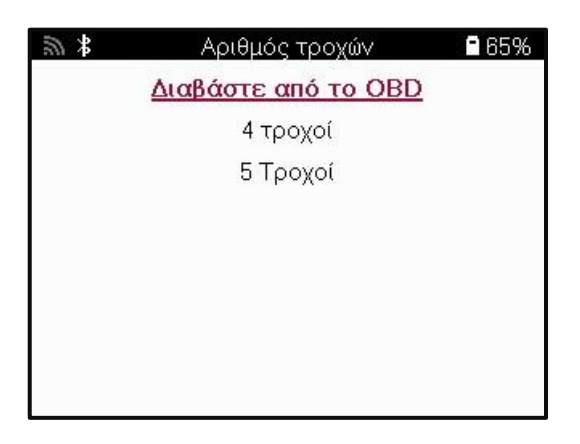

Μετά την επιλογή, όλες οι επόμενες υπηρεσίες θα διαμορφωθούν με τον επιλεγμένο αριθμό τροχών.

### **ΜΕΝΟΥ ΥΠΗΡΕΣΙΩΝ**

<span id="page-15-0"></span>Μετά την επιλογή του οχήματος, θα εμφανιστούν όλες οι διαθέσιμες επιλογές για το προεπιλεγμένο MMY. Αυτές οι λειτουργίες διαφέρουν ανάλογα με το όχημα και το αν το σύστημα TPMS είναι άμεσο ή έμμεσο.

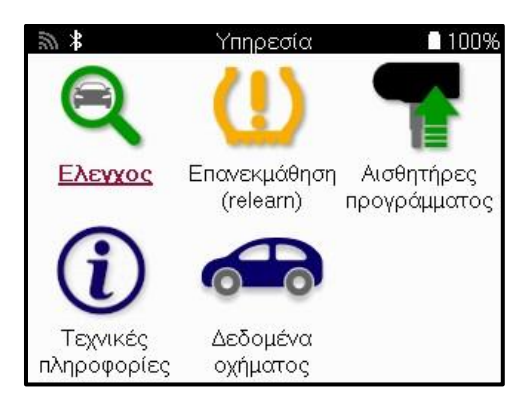

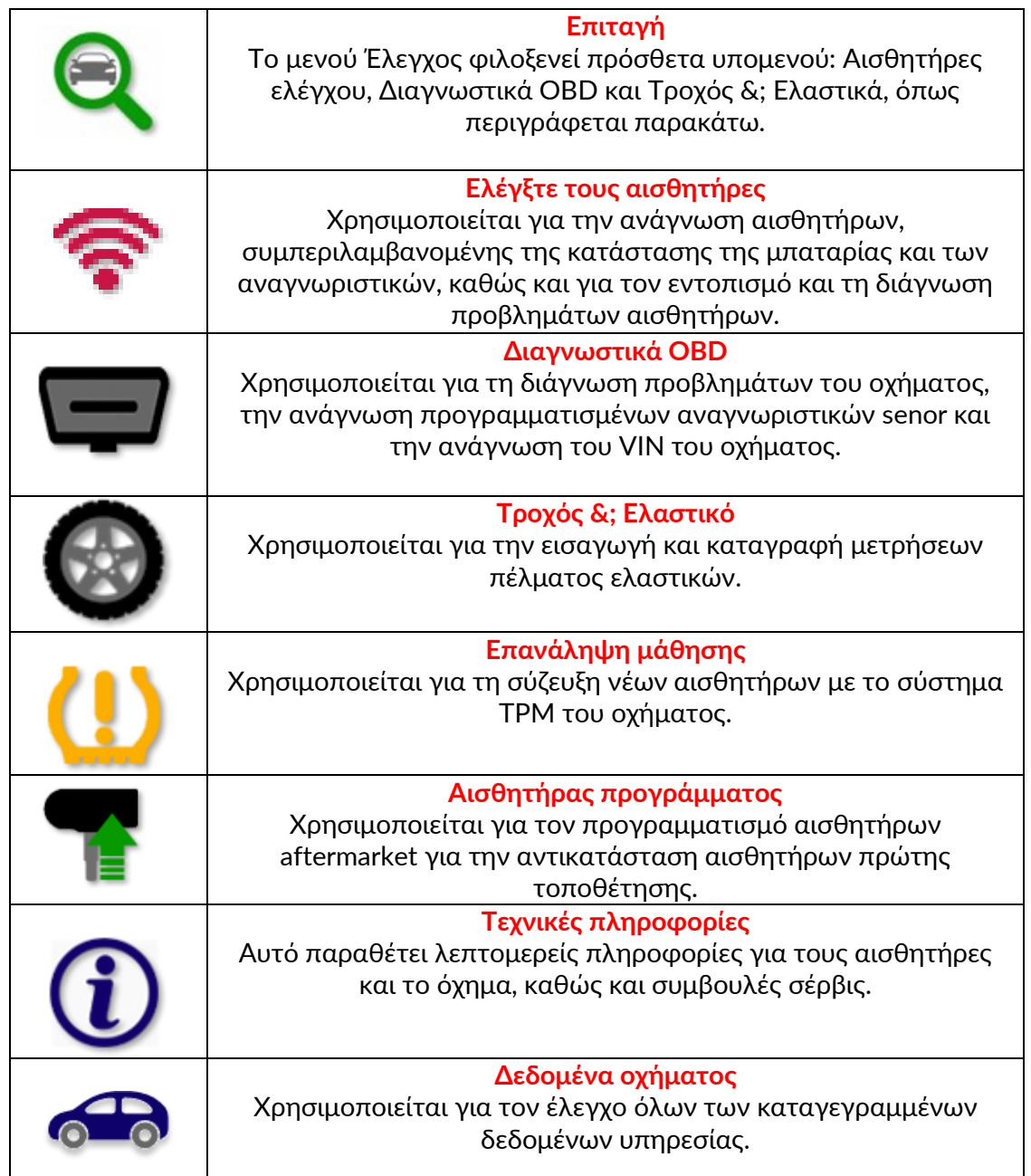

### **ΕΛΕΓΧΟΣ ΑΙΣΘΗΤΗΡΩΝ**

<span id="page-16-0"></span>Η επιλογή Check Sensors βρίσκεται στη λειτουργία Check του μενού Service εάν το όχημα διαθέτει σύστημα άμεσης TPM. Χρησιμοποιήστε αυτήν την υπηρεσία για να διαβάσετε τους εγκατεστημένους αισθητήρες πριν συνεχίσετε με περαιτέρω βήματα.

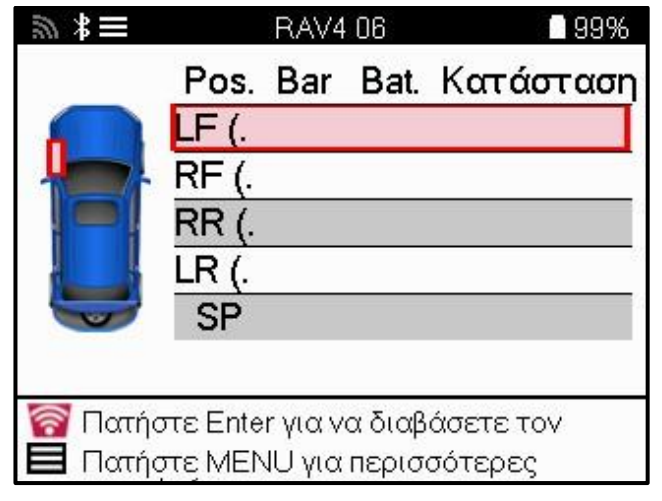

#### **ΦΙΛΟΔΏΡΗΜΑ:**

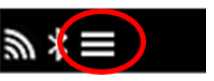

Εάν αυτό το εικονίδιο εμφανίζεται στην οθόνη, πατήστε το πλήκτρο Menu για περισσότερες επιλογές.

Συνιστάται να διαβάσετε όλους τους αισθητήρες. Τα πλήκτρα βέλους μπορούν να χρησιμοποιηθούν για την επιλογή κάθε αισθητήρα.

Για να δοκιμάσετε έναν αισθητήρα, το εργαλείο πρέπει να τοποθετηθεί στο πλευρικό τοίχωμα του ελαστικού κάτω από το στέλεχος της βαλβίδας και να μην αγγίζει τη μεταλλική ζάντα όπως φαίνεται παρακάτω. Με το εργαλείο σωστά τοποθετημένο, πατήστε το πλήκτρο 'Test' για να ξεκινήσετε τη διαδικασία ανάγνωσης.

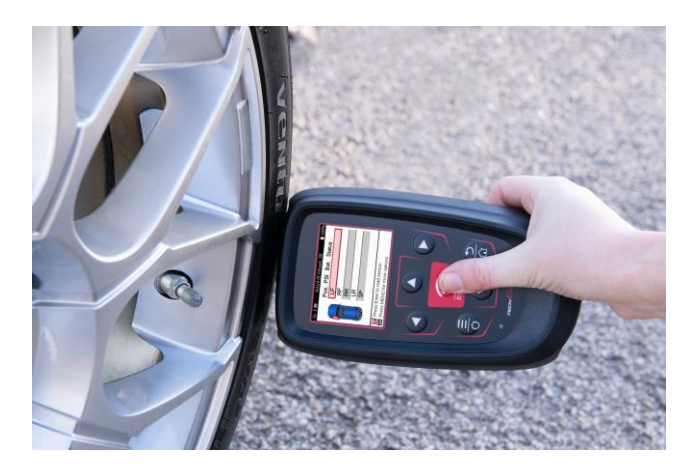

Ο χρόνος που απαιτείται για την ανάγνωση ενός αισθητήρα διαφέρει ανάλογα με τη μάρκα του αισθητήρα. Το εργαλείο θα εμφανίσει μια γραμμή προόδου που απεικονίζει τον μέγιστο δυνατό χρόνο που μπορεί να χρειαστεί ο αισθητήρας.

Σημείωση: Ορισμένοι αισθητήρες απαιτούν γρήγορη πτώση πίεσης περίπου 0,5 bar / 10psi για να τους ενεργοποιήσουν, το εργαλείο θα υποδείξει πότε πρέπει να εκτελεστεί.

Μετά την ανάγνωση ενός αισθητήρα, το εργαλείο θα εμφανίσει τα δεδομένα που διαβάζονται από τον αισθητήρα, αυτό θα περιλαμβάνει την ένδειξη πίεσης, τη διάρκεια ζωής και την κατάσταση της μπαταρίας, καθώς και την κατάσταση του αισθητήρα. Οι πιο συνηθισμένες καταστάσεις παρατίθενται παρακάτω:

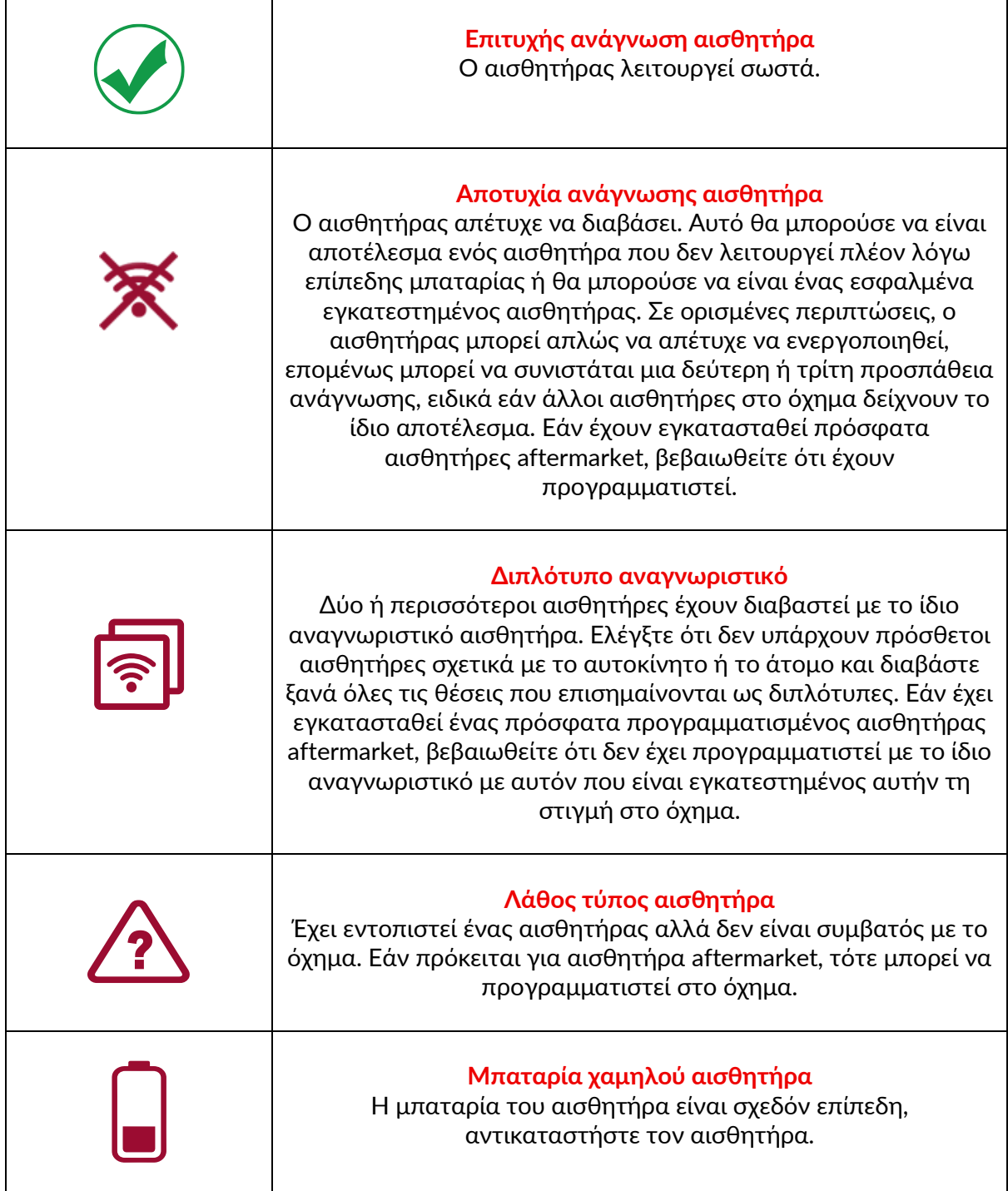

Για μια πλήρη λίστα όλων των καταστάσεων αισθητήρων και των σχετικών εικονιδίων, ανατρέξτε στο παράρτημα F.

Εάν ένας αισθητήρας έχει αντικατασταθεί χωρίς κλωνοποίηση, μπορεί να χρειαστεί να ακολουθηθεί κάποια μέθοδος επανάληψης της διαδικασίας, όπως εξηγείται στην ενότητα Relearn του εγχειριδίου.

#### **ΔΙΑΡΚΕΙΑ ΜΠΑΤΑΡΙΑΣ**

Για ορισμένα οχήματα, το εργαλείο είναι ικανό να υπολογίζει την υπολειπόμενη διάρκεια ζωής της μπαταρίας του αισθητήρα. Αυτό επιτρέπει τον έγκαιρο εντοπισμό επερχόμενων ζητημάτων για την αποφυγή επανεπισκέψεων για το ίδιο όχημα. Όταν υποστηρίζεται η διάρκεια ζωής της μπαταρίας, θα εμφανιστεί μια πρόσθετη στήλη στην οθόνη. Η διάρκεια ζωής της μπαταρίας θα εμφανίζεται είτε ως ποσοστό είτε ως μήνες που απομένουν, ανάλογα με το προεπιλεγμένο όχημα.

Διάρκεια ζωής μπαταρίας σε μήνες

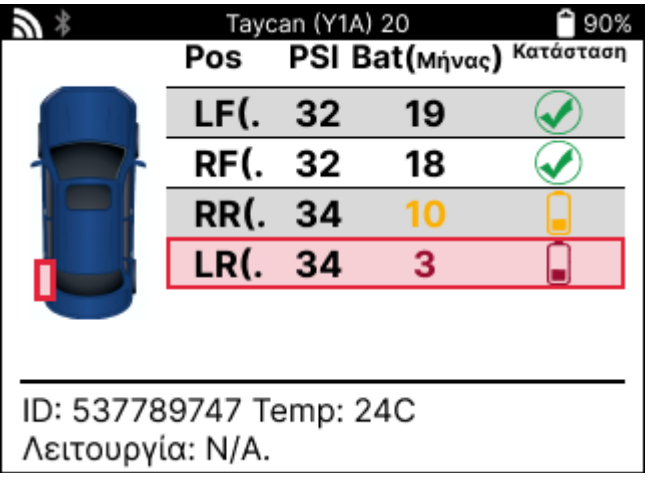

Διάρκεια ζωής μπαταρίας σε ποσοστό

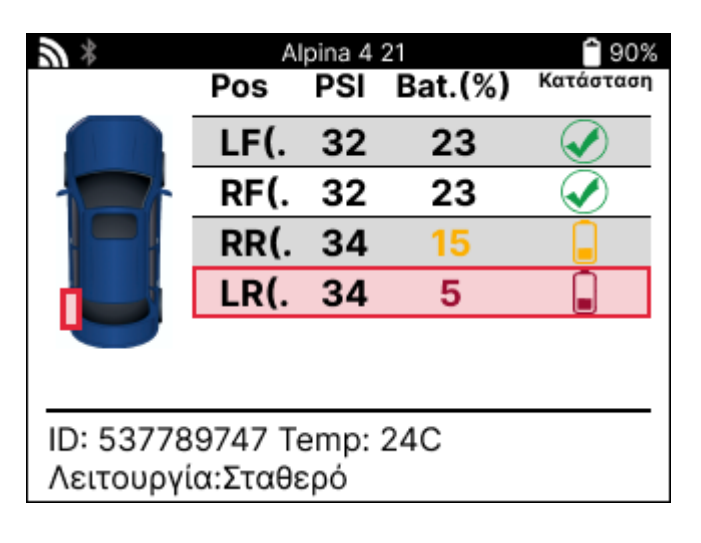

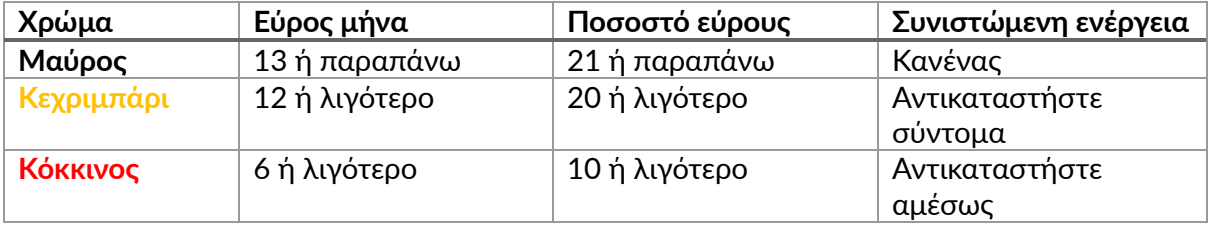

### **ΔΙΑΓΝΩΣΤΙΚΆ OBD**

<span id="page-19-0"></span>Το OBD Diagnostics βρίσκεται στη λειτουργία Check του μενού Service.

Το OBD Diagnostics διαβάζει πληροφορίες από οχήματα όπως το VIN, τους διαγνωστικούς κωδικούς βλάβης (DTC) και τα αναγνωριστικά των αισθητήρων.

Για να διαβάσετε τα διαγνωστικά OBD, επιλέξτε Διαγνωστικά OBD. Το εργαλείο θα σας ζητήσει να συνδέσετε τη μονάδα BT OBDII στο OBDII του οχήματος και να ενεργοποιήσετε την ανάφλεξη, όπως φαίνεται παρακάτω. Η προτροπή θα υποδεικνύει επίσης πού βρίσκεται η θύρα OBDII στο όχημα.

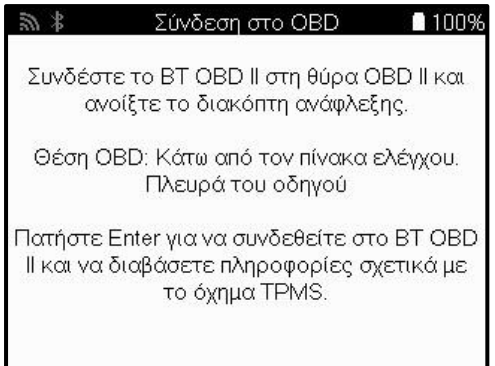

Όταν είστε έτοιμοι, πατήστε enter για να ξεκινήσετε τη διαδικασία ανάγνωσης. Το εργαλείο θα εμφανίσει όλα τα δεδομένα που διαβάζονται από το όχημα. Σε ορισμένες περιπτώσεις, δεν υποστηρίζουν όλα τα οχήματα όλα τα δεδομένα και αυτό μπορεί να υποδεικνύεται με διασταύρωση.

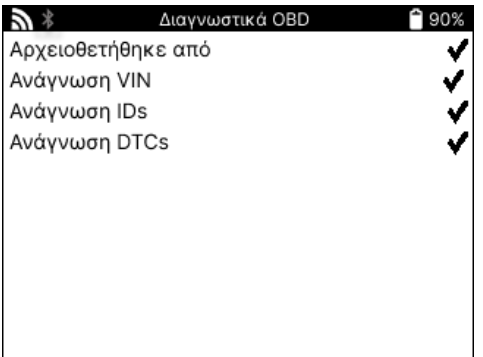

Μόλις ολοκληρωθεί η διαδικασία ανάγνωσης, επιλέξτε Προβολή δεδομένων για να δείτε τις πληροφορίες που διαβάστηκαν από το όχημα.

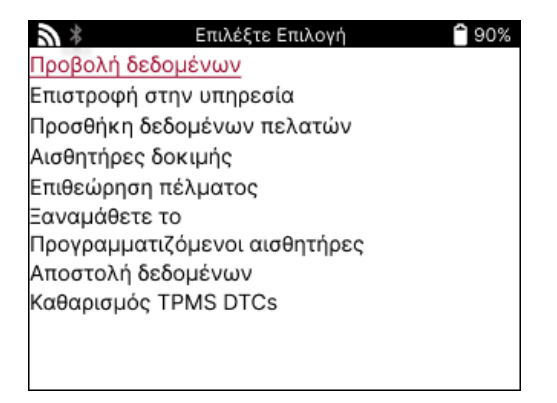

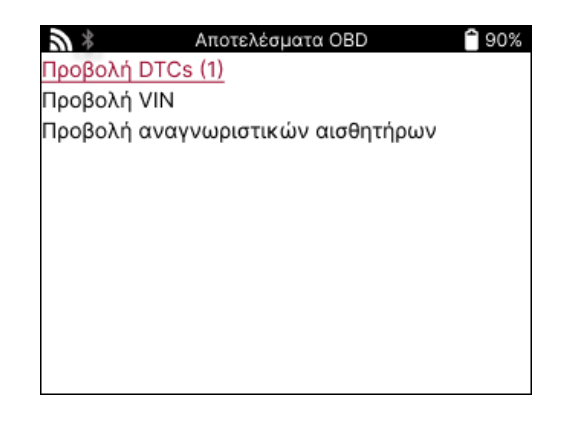

### **ΠΡΟΒΟΛΉ ΚΩΔΙΚΏΝ DTC:**

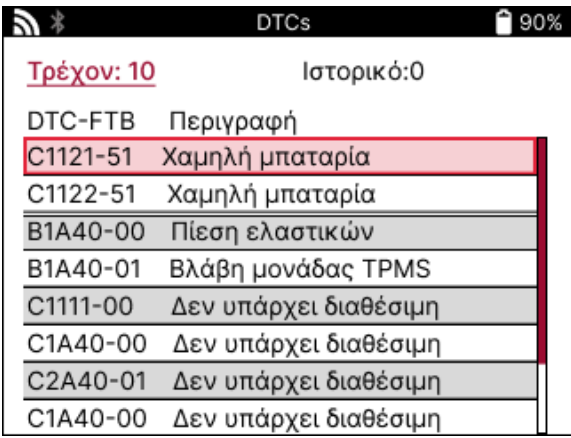

Οι κωδικοί DTC ομαδοποιούνται σε τρέχοντες κωδικούς DTC και κωδικούς DTC ιστορικού, χρησιμοποιήστε το αριστερό και το δεξί πλήκτρο για να επιλέξετε μεταξύ των δύο. Οι κωδικοί DTC παρατίθενται με τον κωδικό DTC και το byte τύπου αποτυχίας (FTB) μαζί με μια περιγραφή (εάν υποστηρίζεται).

Εάν παρατίθενται πολλοί κωδικοί DTC, μπορείτε να κάνετε κύλιση προς τα πάνω και προς τα κάτω χρησιμοποιώντας τα πλήκτρα πάνω και κάτω. Για να δείτε μια μεγαλύτερη περιγραφή του επιλεγμένου κωδικού DTC, πατήστε το πλήκτρο Enter.

#### **ΠΡΟΒΟΛΉ VIN:**

Το VIN είναι ο 17ψήφιος αριθμός αναγνώρισης οχήματος, ο οποίος απλώς εμφανίζεται στην οθόνη αφού κάνετε την επιλογή View VIN.

#### **ΠΡΟΒΟΛΉ ΑΝΑΓΝΩΡΙΣΤΙΚΏΝ ΑΙΣΘΗΤΉΡΑ:**

Τα προγραμματισμένα αναγνωριστικά αισθητήρων παρατίθενται μαζί με τη θέση του τροχού. Η μορφή των αναγνωριστικών μπορεί να αναγράφεται είτε σε δεκαεξαδικό είτε σε δεκαδικό με βάση την επιλογή του οχήματος.

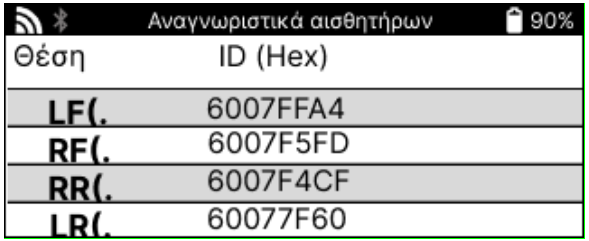

### **ΑΠΟΣΎΝΔΕΣΗ ΑΠΌ ΤΗ ΜΟΝΆΔΑ OBDII**

Αφού χρησιμοποιήσετε τη μονάδα OBDII, αφαιρέστε την από το όχημα. Εάν η μονάδα OBDII παραμείνει για μια περίοδο χωρίς καμία δραστηριότητα ή πέσει εκτός εμβέλειας Bluetooth, θα εκπέμψει έναν ηχητικό συναγερμό για να αποφευχθεί η απώλεια.

# **ΤΡΟΧΟΣ &; ΕΛΑΣΤΙΚΟ**

<span id="page-21-0"></span>Το Wheel &; Tyre βρίσκεται στη λειτουργία Check του μενού Service. Χρησιμοποιήστε αυτήν την υπηρεσία για να Εισαγάγετε τις μετρήσεις πέλματος ελαστικών.

Για να εισαγάγετε το βάθος πέλματος του ελαστικού, επιλέξτε Τροχός &; Ελαστικό, ακολουθούμενη από τον τύπο ελαστικού: Όλες τις εποχές, καλοκαίρι ή χειμώνα.

Αφού επιλέξετε το σέρβις τροχού και ελαστικού, η επιλεγμένη θέση τροχού και πέλματος θα επισημανθεί στην οθόνη.

Πατήστε το πλήκτρο enter για να εισαγάγετε χειροκίνητα τη μέτρηση πέλματος, το έγκυρο εύρος εισόδου είναι 0-25mm.

Επαναλάβετε αυτό για κάθε τροχό και θέση: εξωτερικό, κεντρικό και εσωτερικό εάν χρησιμοποιείτε 3 μετρήσεις πέλματος.

Αυτό μπορεί επίσης να γίνει χρησιμοποιώντας ένα εργαλείο TDR100.

Ο αριθμός των μετρήσεων πέλματος στην είσοδο μπορεί να αλλάξει από 1 σε 3, με το 3 να είναι η προεπιλογή. Ο αριθμός των ενδείξεων και οι μετρήσεις μπορούν να διαμορφωθούν στις Ρυθμίσεις πέλματος.

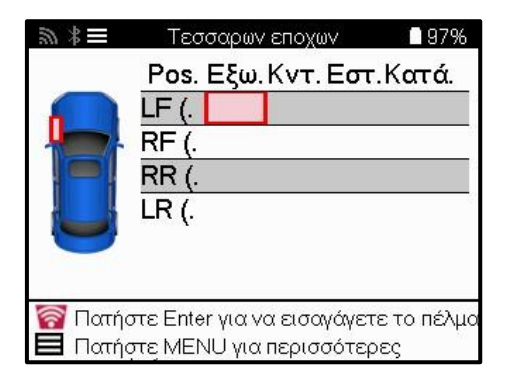

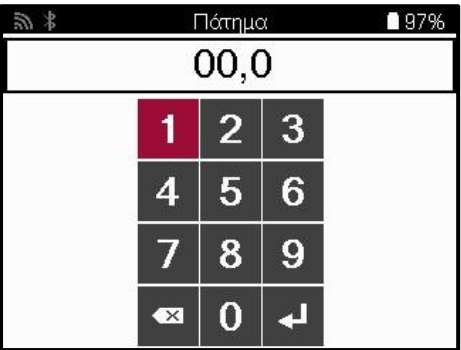

Οι αριθμοί θα εμφανίζονται με διαφορετικά χρώματα ανάλογα με τη μέτρηση, όπως φαίνεται παρακάτω:

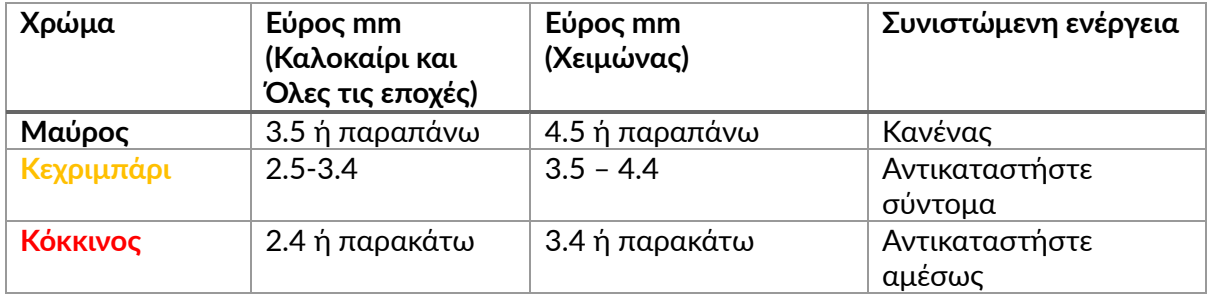

Αφού εισαγάγετε τη μέτρηση για κάθε τροχό, όταν σας ζητηθεί, επιλέξτε μία από τις ακόλουθες καταστάσεις:

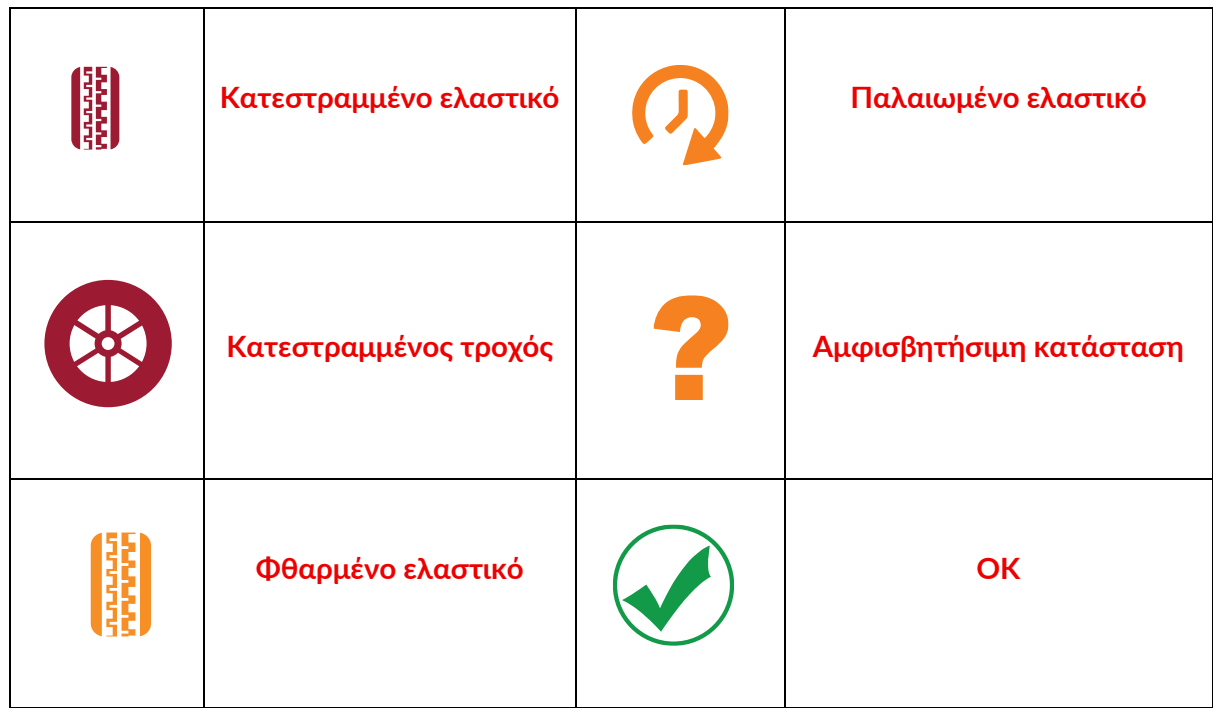

# <span id="page-22-0"></span>**ΠΡΟΓΡΑΜΜΑΤΙΖΌΜΕΝΟΣ ΑΙΣΘΗΤΉΡΑΣ**

Οι "Αισθητήρες προγράμματος" στο μενού Υπηρεσία επιτρέπουν τη λειτουργία προγραμματισμού αισθητήρων αντικατάστασης μετά την αγορά, όπως ο αισθητήρας Bartec Rite, ο αισθητήρας HUF IntelliSens, οι αισθητήρες Alcar, ο αλιγάτορας Sens.it ή ο αισθητήρας Schrader EZ. Ακόμη και όταν είναι ήδη τοποθετημένα σε τροχό ή προγραμματισμένα σε άλλο όχημα.

Επιλέξτε από μια επιλογή αισθητήρων που ταιριάζουν με το προεπιλεγμένο MMY.

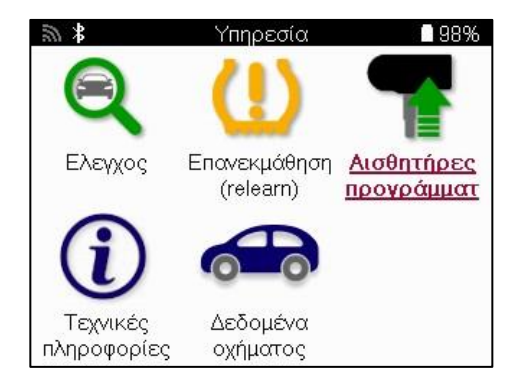

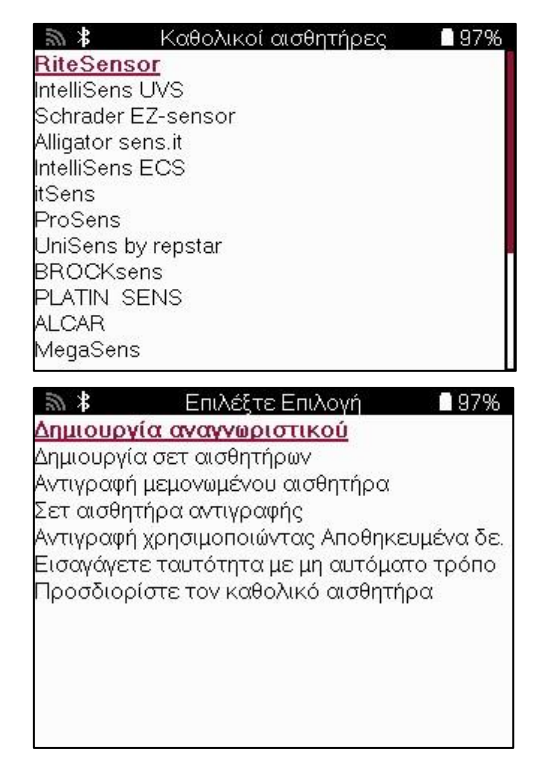

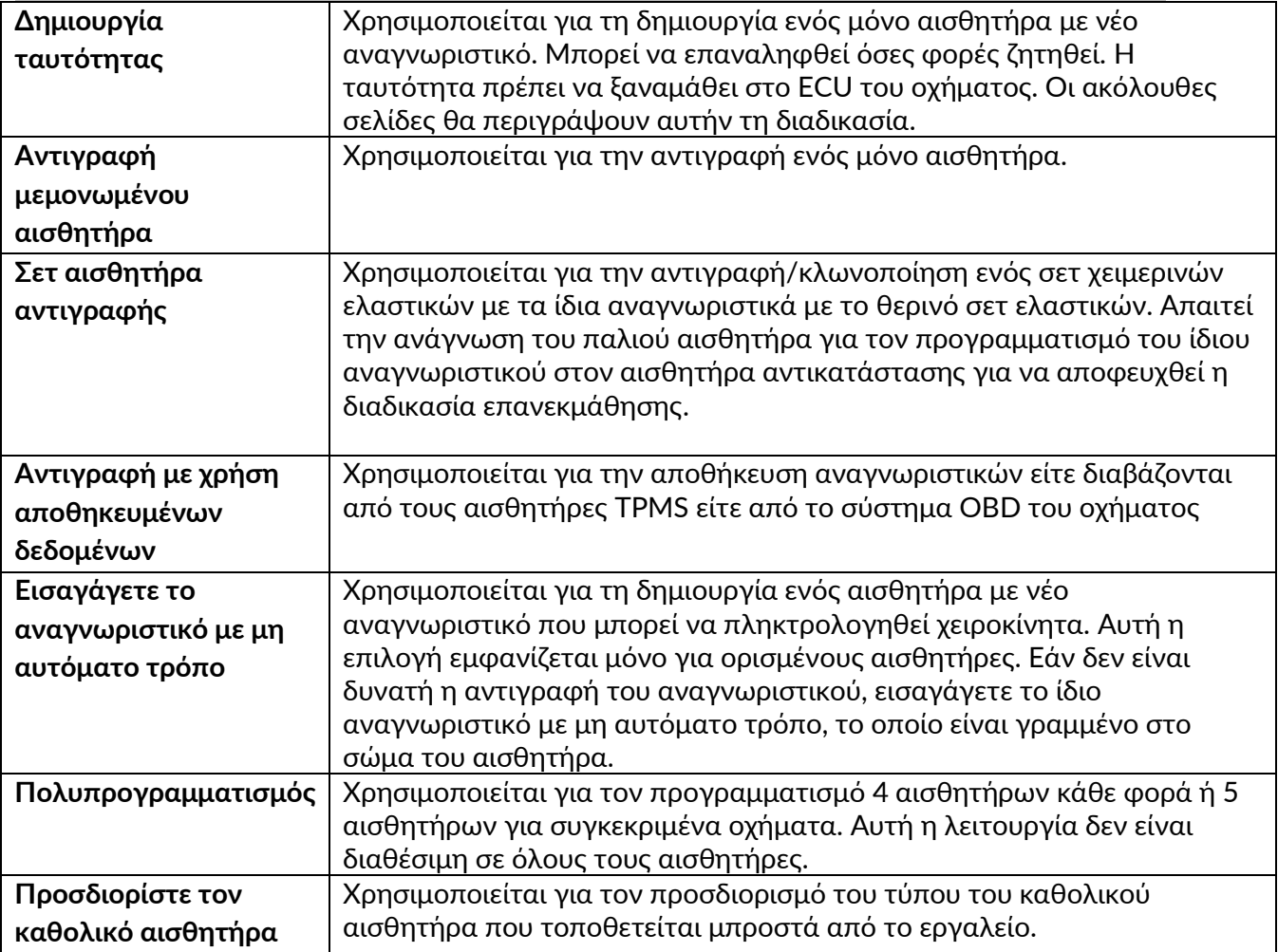

Η τρέχουσα λίστα κάλυψης είναι διαθέσιμη στη διεύθυνση [www.bartecautoid.com](http://www.bartecautoid.com/) Αυτό δίνει την επιλογή είτε να δημιουργήσετε είτε να αντιγράψετε το αναγνωριστικό.

Σημείωση: Οι αισθητήρες πρέπει να διαβαστούν πριν από την αντιγραφή ενός συνόλου αισθητήρων/αισθητήρων.

Οι αισθητήρες που μπορούν να προγραμματιστούν από το εργαλείο μπορεί να έχουν ελαφρώς διαφορετικές διαδικασίες και χρόνους.

Συνιστώμενη θέση αισθητήρα για προγραμματισμό:

Αισθητήρας Μουλίπ Μεμονωμένος αισθητήρας

### <span id="page-24-0"></span> **ΞΑΝΑΜΑΘΕΤΕ**

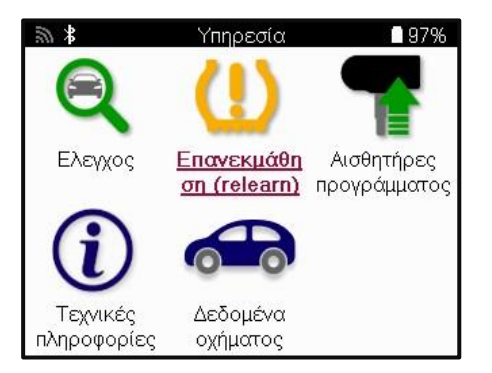

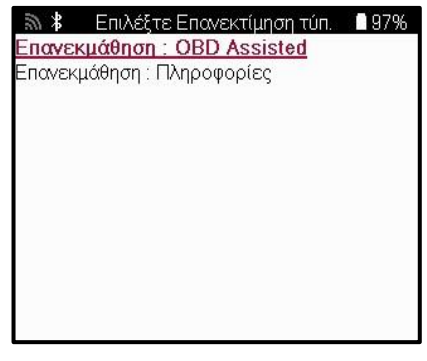

Για να μάθετε ποιος τύπος επανάληψης εκμάθησης είναι διαθέσιμος για ένα όχημα, απλώς ενεργοποιήστε το εργαλείο και επιλέξτε Επανάληψη εκμάθησης. Εναλλακτικά, ανατρέξτε στην τρέχουσα λίστα κάλυψης στο [www.bartecautoid.com](http://www.bartecautoid.com/) > Λήψεις.

Το Relearn χρησιμοποιείται για τη σύζευξη νέων αισθητήρων με το όχημα. Επιλέξτε μία από τις ακόλουθες μεθόδους επανάληψης εκμάθησης και ακολουθήστε τις οδηγίες που δίνονται από το εργαλείο για να επαναλάβετε την εκμάθηση αισθητήρων.

### **ΣΤΑΤΙΚΈΣ ΕΠΑΝΑΛΉΨΕΙΣ**

Το Stationary relearns χρησιμοποιεί το ενσωματωμένο σύστημα TPMS του οχήματος για να ακούει τις μεταδόσεις από αισθητήρες ενώ το όχημα βρίσκεται σε "λειτουργία εκμάθησης". Μόλις το όχημα μεταβεί στη λειτουργία εκμάθησης, χρησιμοποιήστε το εργαλείο για να ενεργοποιήσετε τους αισθητήρες. Το όχημα θα ακούσει τα αναγνωριστικά αισθητήρων και θα τα μάθει ξανά στο όχημα.

### **ΤΟ ACTIVE (DRIVE) ΞΑΝΑΜΑΘΑΊΝΕΙ**

Ορισμένα οχήματα μπορούν να μηδενιστούν με την οδήγηση. Ανατρέξτε στις διαδικασίες επανάληψης που εμφανίζονται στην οθόνη για λεπτομέρειες σχετικά με το πόσο μακριά/μήκος πρέπει να οδηγήσετε. Μπορεί να χρειαστούν έως και 20 λεπτά για να μάθετε ξανά τα αναγνωριστικά αισθητήρων.

### **ΤΟ OBD ΞΑΝΑΜΑΘΑΊΝΕΙ**

Εάν υποστηρίζεται το προεπιλεγμένο όχημα, η επανάληψη επιτρέπει στον TECH600 να προγραμματίσει απευθείας την ECU του οχήματος με αναγνωριστικά αισθητήρων. Το σύστημα OBD μπορεί να συνδεθεί όταν όλοι οι αισθητήρες έχουν διαβαστεί επιτυχώς και εμφανίζεται το μήνυμα "Όλοι οι αισθητήρες είναι εντάξει".

### **ΞΑΝΑΜΑΘΕΤΕ ΠΛΗΡΟΦΟΡΙΕΣ**

Αυτό περιέχει επιπλέον πληροφορίες σχετικά με την επανάληψη για το επιλεγμένο όχημα, οι οποίες μπορούν να βοηθήσουν σε τυχόν προβλήματα. Ένα παράδειγμα θα ήταν για ορισμένα οχήματα Toyota και Lexus που χρησιμοποιούν θερινό και χειμερινό σετ ελαστικών.

#### **ΟΛΟΚΛΉΡΩΣΗ ΕΠΑΝΆΛΗΨΗΣ**

Σε ορισμένα οχήματα, μετά την επανεκμάθηση, η λυχνία TPMS παραμένει αναμμένη. Σε αυτήν την περίπτωση, απαιτείται οριστικοποίηση για να σβήσει η λυχνία TPMS. Αυτό συχνά περιλαμβάνει την εκ νέου ανάγνωση των αισθητήρων, και πάλι το εργαλείο θα παρέχει συγκεκριμένες οδηγίες που πρέπει να ακολουθήσετε για να απενεργοποιήσετε το φως.

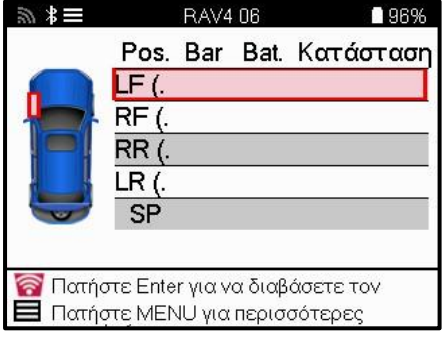

Εκτός από την πίεση και τη θερμοκρασία, εμφανίζουμε επίσης τη "λειτουργία" του αισθητήρα. Σε ορισμένες περιπτώσεις, η λειτουργία δεν μπορεί να αλλάξει και δεν είναι σημαντική, αλλά σε ορισμένες περιπτώσεις, θα πρέπει να αλλάξει για να λειτουργήσει η επανάληψη.

Για παράδειγμα, εάν οι αισθητήρες για ένα όχημα δείχνουν "Park" ή "Drive", βρίσκονται ήδη στη σωστή λειτουργία. Διαφορετικά, χρησιμοποιήστε την εντολή "Αλλαγή λειτουργίας" στο μενού γρήγορης πρόσβασης. Εάν οι αισθητήρες εμφανίζονται ως λειτουργία αποστολής, απενεργοποίησης ή δοκιμής, θέστε τους σε λειτουργία στάθμευσης, χρησιμοποιώντας την εντολή "Αλλαγή λειτουργίας" στο μενού γρήγορης πρόσβασης.

Πατήστε το Quick Menu και δείτε τις διαθέσιμες επιλογές για το όχημα που απαιτεί επανάληψη. Οι επιλογές που δεν απαιτούνται σε ένα όχημα δεν θα εμφανίζονται.

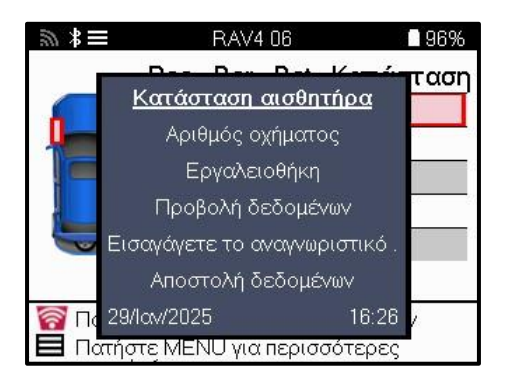

Ειδικές συμβουλές σέρβις για μοντέλα Toyota:

**Toyota ECU Επαναφορά** Εάν οποιαδήποτε στιγμή πατηθεί το κουμπί TPMS Reset του οχήματος με τοποθετημένα τα νέα αναγνωριστικά αισθητήρων, το ECU OBD relearn δεν θα λειτουργήσει μέχρι να επιλεγεί το Toyota ECU Reset (με το εργαλείο συνδεδεμένο στο OBD). Το κουμπί TPMS Reset θα πρέπει να χρησιμοποιείται μόνο για τη ρύθμιση νέων πιέσεων ελαστικών και, σε ορισμένα οχήματα, για την αλλαγή μεταξύ χειμερινών και θερινών σετ ταυτότητας.

Ειδικές συμβουλές σέρβις για μοντέλα Kia και Hyundai:

**Επαναφορά αισθητήρα YD** Για ορισμένα οχήματα Kia και Hyundai με τους νεότερους αισθητήρες χαμηλής γραμμής TRW YD, αυτό επιτρέπει στους αισθητήρες να επανέλθουν στη σωστή λειτουργία (Sleep ή Rest) για να λειτουργήσουν με το όχημα.

Αυτή η συγκεκριμένη συμβουλή σέρβις θα εμφανίζεται μόνο εάν ισχύει για τον προεπιλεγμένο συνδυασμό μάρκας, μοντέλου και έτους.

### **ΤΕΧΝΙΚΕΣ ΠΛΗΡΟΦΟΡΙΕΣ**

<span id="page-26-0"></span>Παρέχει λεπτομερείς πληροφορίες σχετικά με ανταλλακτικά, κιτ σέρβις, αισθητήρες, οχήματα και συμβουλές σέρβις.

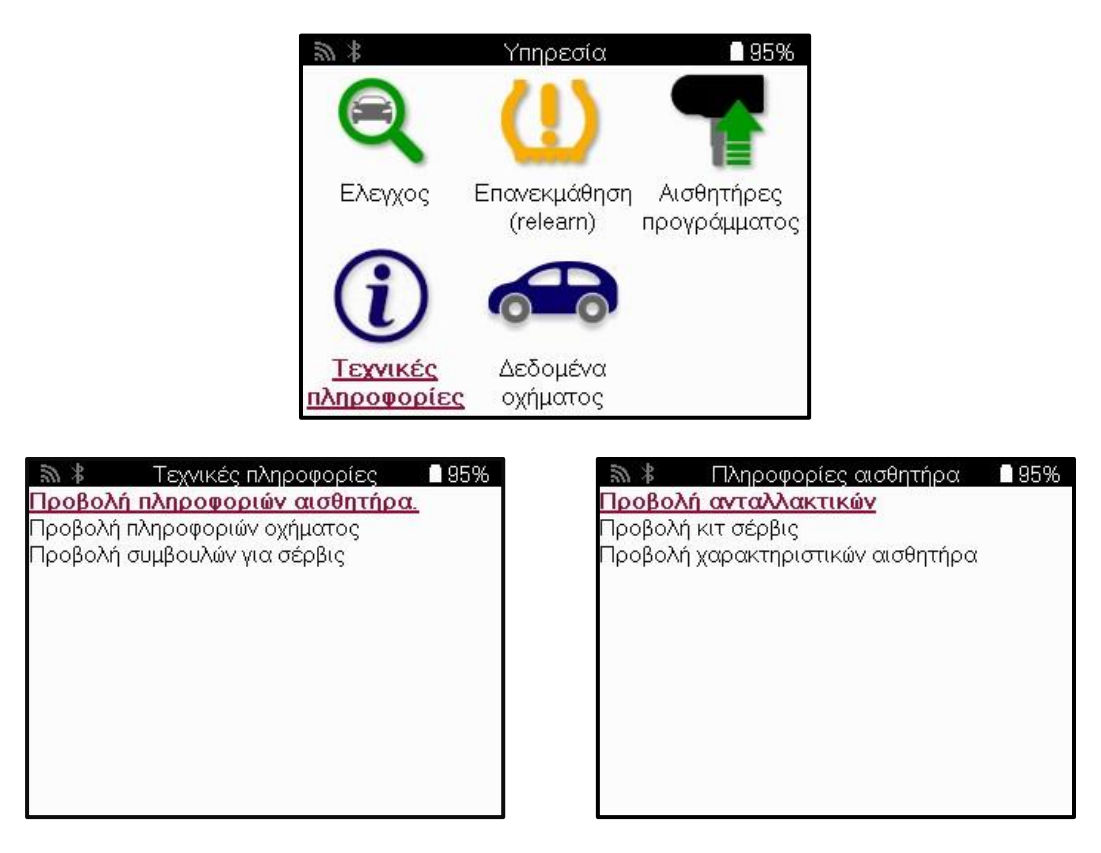

Οι αισθητήρες δεν χρειάζεται να διαβαστούν για να αποκτήσετε πρόσβαση στις ακόλουθες πληροφορίες.

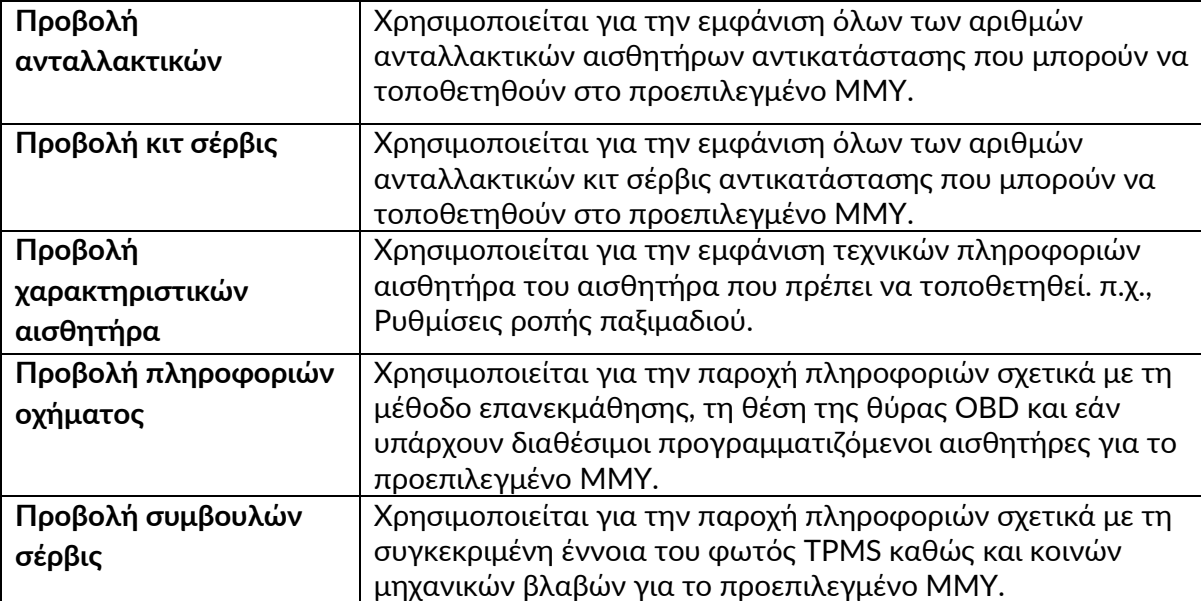

### **ΔΕΔΟΜΈΝΑ ΟΧΉΜΑΤΟΣ**

<span id="page-27-0"></span>Οι αισθητήρες και το σύστημα OBD πρέπει να έχουν διαβαστεί για να εμφανιστούν τα δεδομένα.

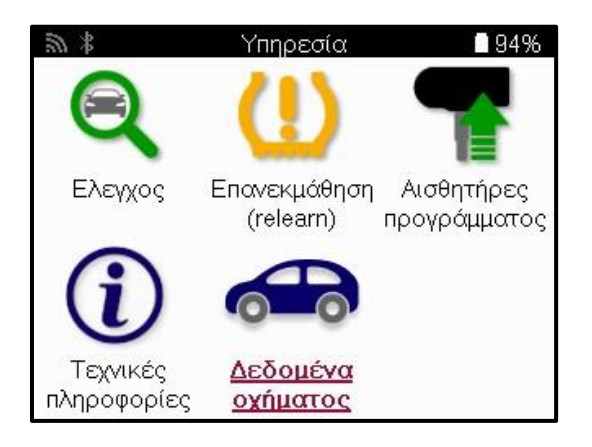

Τα Δεδομένα Οχήματος παρέχουν άμεση πρόσβαση σε οθόνες που εμφανίζουν τα Δεδομένα Οχήματος. Αυτό διευκολύνει τον έλεγχο όλων των δεδομένων αισθητήρων και OBD. Περιέχει επίσης δεδομένα πελατών και δίνει τη δυνατότητα αποστολής δεδομένων.

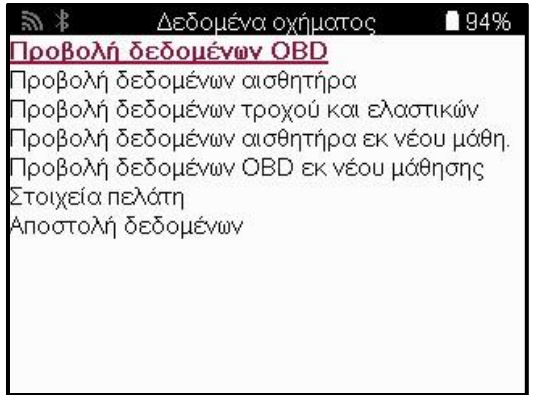

# **ΡΥΘΜΊΣΕΙΣ**

<span id="page-28-0"></span>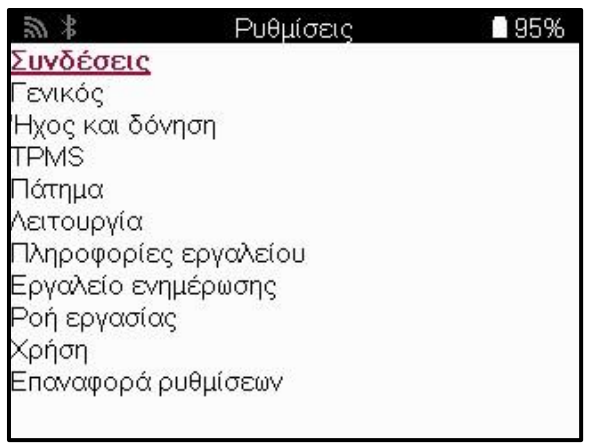

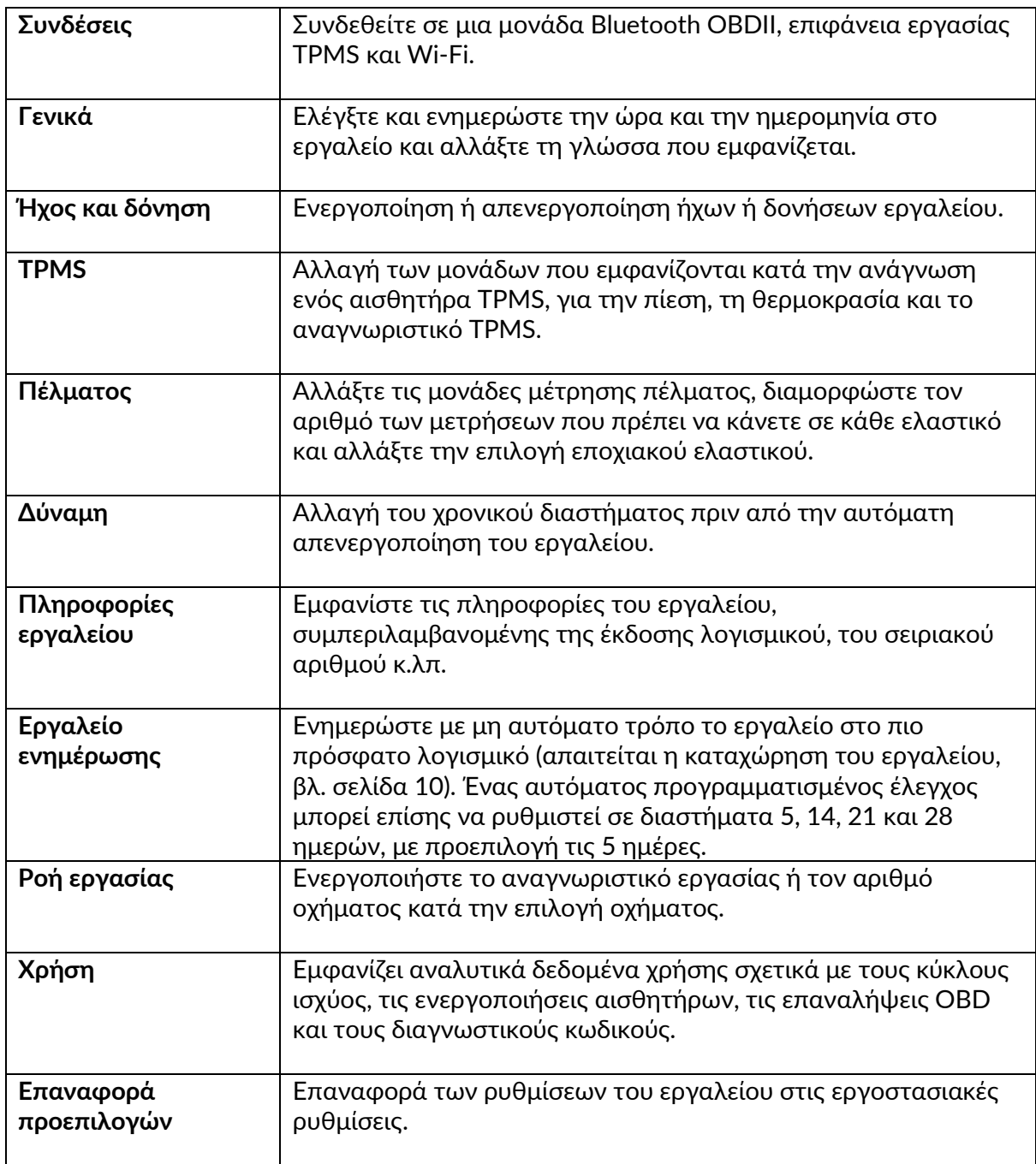

# <span id="page-29-0"></span>**ΕΠΙΤΡΑΠΈΖΙΟΣ ΥΠΟΛΟΓΙΣΤΉΣ TPMS**

Ο επιτραπέζιος υπολογιστής TPMS παρέχει επαναστατική τεχνολογία για τη διαχείριση των εργαλείων Bartec TPMS σε υπολογιστή. Η επιφάνεια εργασίας TPMS έχει σχεδιαστεί για να λειτουργεί με τα ακόλουθα εργαλεία Bartec. TECH400, TECH500, TECH600, TECH300, καθώς και το TAP100/200.

Το TECH600 θα συνδεθεί ασύρματα στην επιφάνεια εργασίας TPMS χρησιμοποιώντας τεχνολογία Bluetooth. Ενώ αυτό θα λειτουργήσει εύκολα με τους περισσότερους υπολογιστές, ορισμένοι διαθέτουν λογισμικό που μπορεί να είναι δύσκολο να ρυθμιστεί. Σε αυτές τις σπάνιες περιπτώσεις ή εάν ο υπολογιστής δεν υποστηρίζει Bluetooth, μπορεί να χρησιμοποιηθεί προσαρμογέας Bluetooth. Πρόσθετες πληροφορίες σχετικά με τον τρόπο εγκατάστασης ενός προσαρμογέα μπορείτε να βρείτε στον ιστότοπο υποστήριξης της Bartec: tools.bartecautoid.com

#### **Πηγαίνετε στο www.tpmsdesktop.eu για να κατεβάσετε ένα ΔΩΡΕΑΝ αντίγραφο τώρα!**

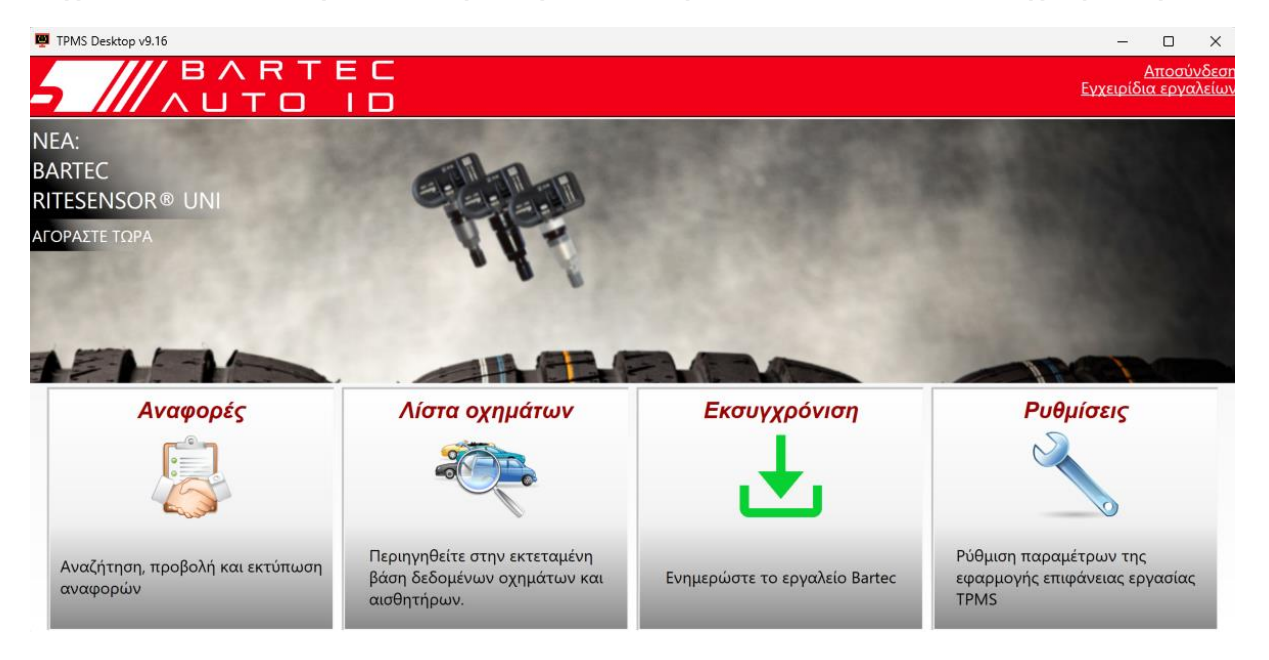

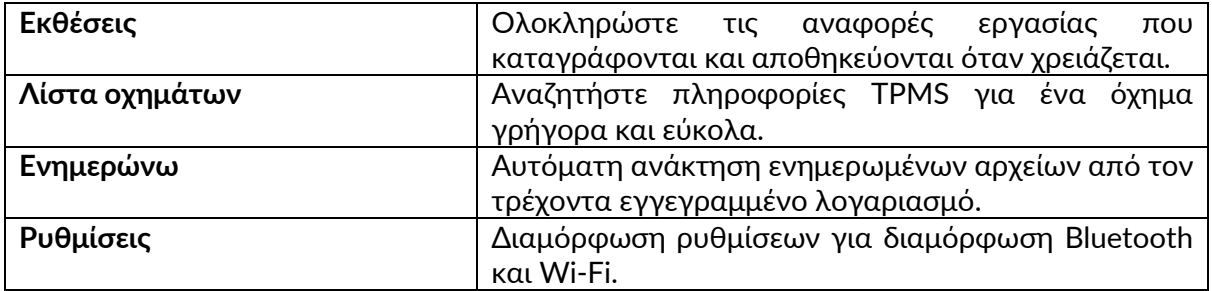

#### **ΕΚΘΈΣΕΙΣ**

Αναζήτηση, προβολή και εκτύπωση αναφορών εργασιών. Αυτή η προδιαμορφωμένη και λεπτομερής εγγραφή περιέχει τις απαραίτητες πληροφορίες εργασίας που απαιτούνται για τους χρήστες και τους πελάτες! Για να ταξινομήσετε ή να φιλτράρετε αναφορές κατά ημερομηνία, δημιουργία, μοντέλο και έτος. Ή για να εκτυπώσετε μια αναφορά και να την επισυνάψετε στο τιμολόγιο ως απόδειξη της εργασίας που ολοκληρώθηκε. Οι αναφορές μπορούν να χρησιμοποιηθούν για τη δημιουργία αποδείξεων πελατών και τον περιορισμό της ευθύνης.

#### **ΕΝΗΜΕΡΏΝΩ**

Εγγραφείτε και ενημερώστε το εργαλείο Bartec με το πιο πρόσφατο λογισμικό. Αυτή η δυνατότητα βοηθά στη διατήρηση του ελέγχου όλων των εργαλείων που χρησιμοποιούνται και τα ενημερώνει με το πιο πρόσφατο διαθέσιμο λογισμικό. Απλώς συνδέστε το εργαλείο σε έναν υπολογιστή με εγκατεστημένο το TPMS Desktop και κάντε κλικ στην επιλογή Ενημέρωση. Αυτή είναι η προτιμώμενη μέθοδος για την ενημέρωση του TECH600.

### **ΚΑΤΑΛΟΓΟΣ ΟΧΗΜΑΤΩΝ**

Περιηγηθείτε στην εκτεταμένη βάση δεδομένων οχημάτων και αισθητήρων. Κάντε αναζήτηση ανά μάρκα, μοντέλο και έτος για να βρείτε γρήγορα τα δεδομένα που απαιτούνται: τοποθεσία OBD, επανάληψη εκμάθησης TPMS, πληροφορίες αισθητήρα όλα είναι εκεί με το TPMS Desktop. Επιπλέον, η βάση δεδομένων ενημερώνεται τακτικά.

### **ΡΥΘΜΊΣΕΙΣ**

Διαμορφώστε την εφαρμογή επιφάνειας εργασίας TPMS για να καλύψετε τις ανάγκες του καταστήματος ελαστικών. Θέλετε να συνδεθείτε μέσω Bluetooth. Η συνδεσιμότητα είναι μόνο μερικά κλικ μακριά με το TPMS Desktop.

### **ΕΠΑΓΓΕΛΜΑΤΙΚΑ ΟΧΗΜΑΤΑ**

<span id="page-31-0"></span>Τα επαγγελματικά οχήματα διατίθενται ως προαιρετικό πρόσθετο. Αυτό περιλαμβάνει λεωφορεία, φορτηγά και ρυμουλκούμενα.

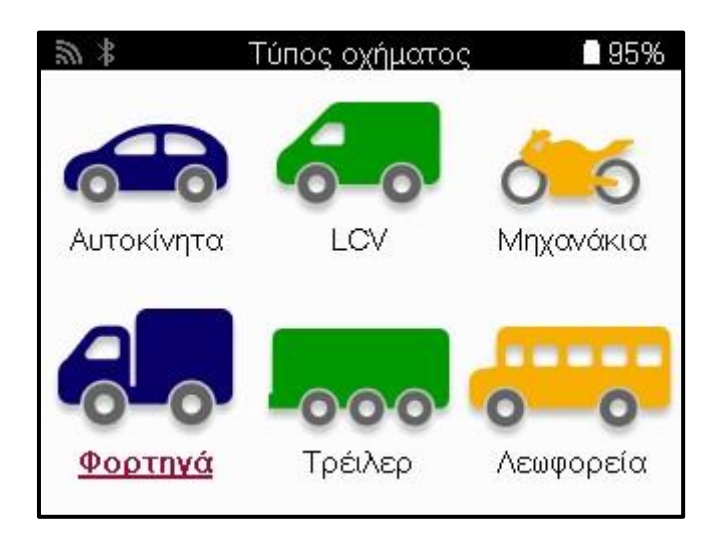

Αυτή η επιλογή είναι διαθέσιμη μόνο μετά την αγορά ενός κωδικού αναβάθμισης από https://www.bartecautoid.eu/lizenzen/nfz-upgradelizenz-tech600 Μετά την αγορά θα ληφθεί το ακόλουθο κουπόνι:

> Άδεια αναβάθμισης εμπορικού οχήματος για το Bartec TECH600 -επεκτείνει το TECH600 στα επαγγελματικά οχήματα-9B00E856-BAAB-416C-A644-086097B9F3A4

Εκκινήστε το TPMS Desktop [www.tpmsdesktop.eu](http://www.tpmsdesktop.eu/) και επιλέξτε Ενημέρωση.

Επιλέξτε το εργαλείο από την επιφάνεια εργασίας TPMS που θα εφαρμοστεί το κουπόνι και πατήστε το κουμπί Ξεκλείδωμα επαγγελματικών οχημάτων πριν εισαγάγετε τον κωδικό κουπονιού.

Στη συνέχεια, το κουπόνι θα εφαρμοστεί και το λογισμικό θα είναι έτοιμο για λήψη στο εργαλείο.

Από το μενού ρυθμίσεων του εργαλείου, επιλέξτε Ενημέρωση συσκευής και εκτελέστε την ενημέρωση. Εναλλακτικά, συνδέστε τη συσκευή σε έναν υπολογιστή μέσω του καλωδίου USB και εκτελέστε την ενημέρωση στην επιφάνεια εργασίας TPMS.

#### **ΣΥΝΤΉΡΗΣΗ ΕΠΑΓΓΕΛΜΑΤΙΚΏΝ ΟΧΗΜΆΤΩΝ** Μόλις ξεκλειδωθούν τα επαγγελματικά οχήματα, μπορεί να ξεκινήσει μια νέα υπηρεσία.

Κάντε την επιλογή οχήματος χρησιμοποιώντας την επιλογή MMY στο New Service, ακολουθούμενη από τον αριθμό των αξόνων και τη διαμόρφωση των τροχών.

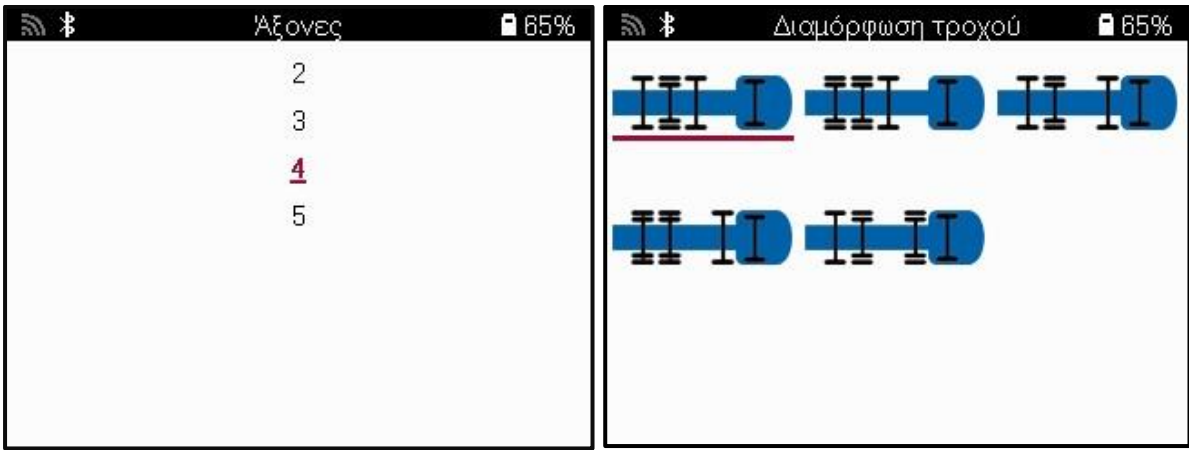

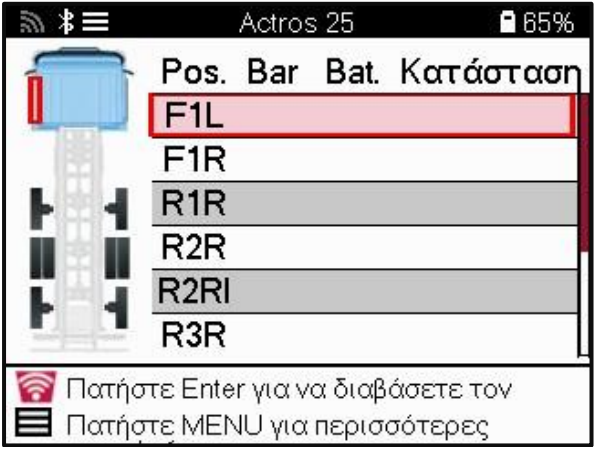

Ελέγξτε τους αισθητήρες με τον ίδιο τρόπο όπως φαίνεται για ένα αυτοκίνητο, βλέπε σελίδα 17.

#### **ΠΡΟΣΑΡΜΟΓΈΑΣ OBD**

Για να εκτελέσετε μια επανεκμάθηση του OBD και να διαβάσετε τα διαγνωστικά OBD, απαιτείται προσαρμογέας OBD για τη μετατροπή 24v σε 12v. Αυτό πρέπει να αγοραστεί ξεχωριστά από <https://www.bartecautoid.eu/zubehor/tech600-nfz-24v-adapter-obdii-vci>

#### **ΣΆΡΩΣΗ ΕΠΑΓΓΕΛΜΑΤΙΚΏΝ ΟΧΗΜΆΤΩΝ**

Ορισμένα παλαιότερα επαγγελματικά οχήματα ενδέχεται να είναι εξοπλισμένα με οποιοδήποτε αριθμό μη αναγνωρίσιμων συστημάτων TPM μετά την αγορά. Η σάρωση επαγγελματικών οχημάτων επιλύει αυτό το πρόβλημα χρησιμοποιώντας τη σάρωση αναγνώρισης.

Μετά την επιλογή του οχήματος, χρησιμοποιώντας την κάλυψη, θα προσδιορίσει το σύστημα TPM αναζητώντας όλους τους αισθητήρες εκ των υστέρων εξοπλισμού και θα προσδιορίσει το εγκατεστημένο σύστημα. Μετά από αυτό, όλες οι επόμενες αναζητήσεις θα βαθμονομηθούν στο αναγνωρισμένο σύστημα.

Επιλέξτε αισθητήρα σάρωσης για να ξεκινήσει η σάρωση αναγνώρισης. Αυτό δείχνει ότι το σύστημα TPMS αναγνωρίζεται. Το εργαλείο θα εμφανίσει επίσης μια γραμμή προόδου που απεικονίζει τον μέγιστο δυνατό χρόνο που μπορεί να διαρκέσει η σάρωση.

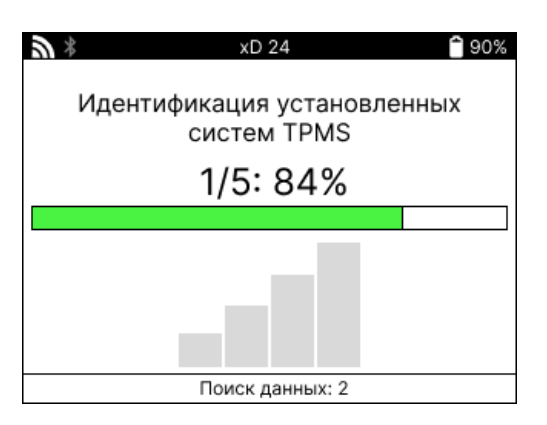

Όταν ολοκληρωθεί η αναζήτηση, το εργαλείο θα δηλώσει ότι ήταν επιτυχής στην αναγνώριση του συστήματος. Μετά το κλείσιμο του παραθύρου διαλόγου, θα εμφανιστεί η οθόνη υπηρεσίας και το εργαλείο θα διαμορφωθεί τώρα για τον αναγνωρισμένο τύπο αισθητήρα μετά την αγορά, συμπεριλαμβανομένων των Check, Relearn, Program και Information.

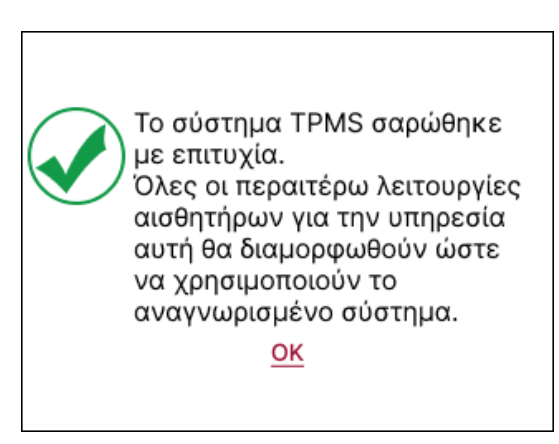

# **ΠΑΡΆΡΤΗΜΑ**

### <span id="page-34-0"></span>**ΠΡΟΣΑΡΤΗΜΑ A: ΑΝΑΓΝΩΡΙΣΤΙΚΌΣ ΑΡΙΘΜΌΣ ΟΧΉΜΑΤΟΣ (VIN)**

Όταν χρησιμοποιείτε το εργαλείο TECH600, είναι σημαντικό να επαληθεύσετε το έτος μοντέλου για να ασφαλίσετε την αναζήτηση του κατάλληλου αισθητήρα και τη χρήση των κατάλληλων COM του οχήματος όταν είναι απαραίτητο.

Χρησιμοποιώντας το VIN του οχήματος και εντοπίζοντας το 10ο ψηφίο από τα αριστερά, είναι δυνατό στις περισσότερες περιπτώσεις να προσδιοριστεί με ακρίβεια το έτος μοντέλου του οχήματος. Πάρτε αυτό το ψηφίο και αναφέρετε το γράφημα σε αυτό το φύλλο. Αυτό θα είναι το έτος μοντέλου που πρέπει να επιλεγεί στο εργαλείο.

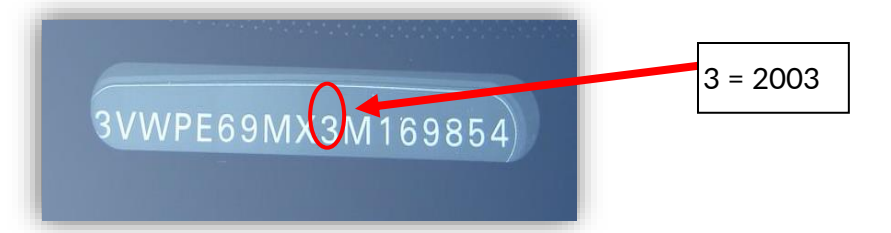

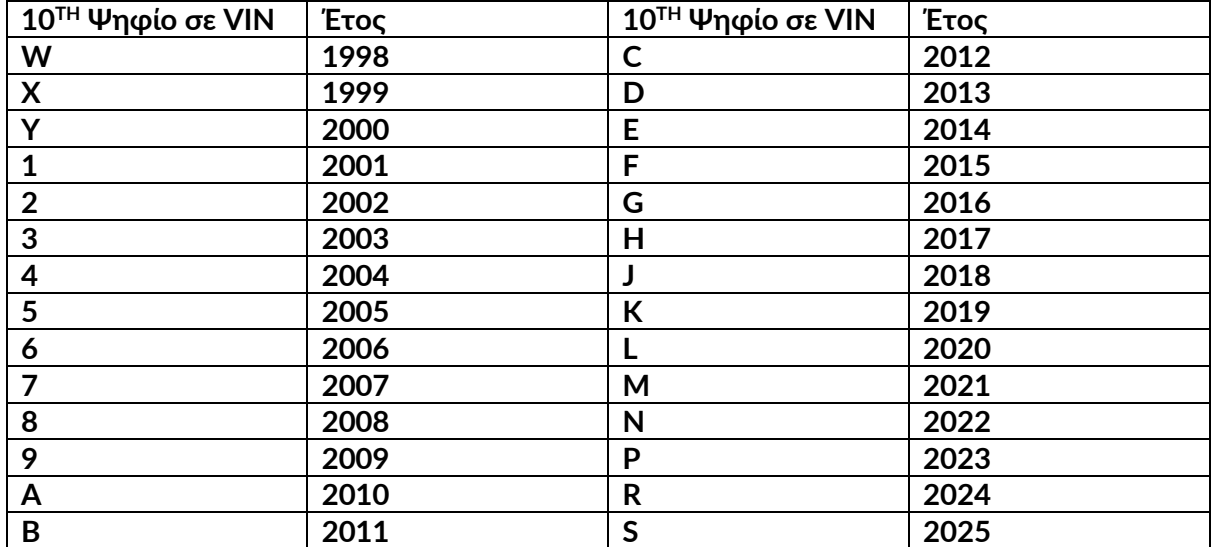

### **ΠΑΡΑΡΤΗΜΑ Β: ΑΝΑΣΚΟΠΗΣΗ ΣΥΣΤΗΜΑΤΟΣ TPMS**

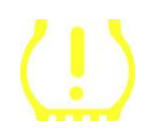

Κατά την περιστροφή της ανάφλεξης για να λειτουργήσει, η ενδεικτική λυχνία TPMS πρέπει να ανάψει και να σβήσει. Αυτό θα έδειχνε ένα σύστημα χωρίς σφάλμα.

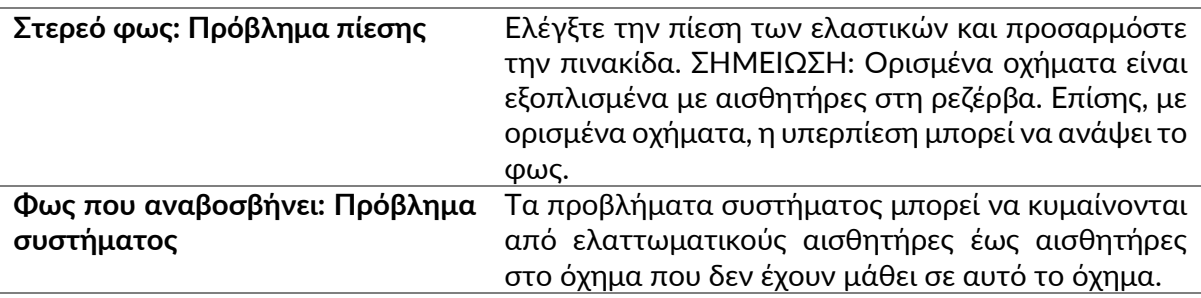

#### **ΠΡΟΣΑΡΤΗΜΑ Γ: ΤΡΟΠΟΙ ΛΕΙΤΟΥΡΓΙΑΣ και ΜΕΤΑΒΑΛΛΟΜΕΝΟΣ ΤΡΟΠΟΣ**

Οι αισθητήρες μπορούν να έχουν πολλές διαφορετικές "λειτουργίες" όταν έχουν διαβαστεί, όπως Learn, Tool LF, YD Sleep, YD Rest, Hi Norm Dly. Ορισμένα από αυτά ονομάζονται κατάσταση αναστολής λειτουργίας για τη διατήρηση της διάρκειας ζωής της μπαταρίας.

Κυρίως, αυτές οι λειτουργίες δεν είναι σημαντικές επειδή ο αισθητήρας θα παρέχεται ήδη στη σωστή λειτουργία για χρήση. Αλλά για ορισμένους αισθητήρες που κατασκευάζονται από την Continental, είναι σημαντικό η λειτουργία να εμφανίζεται ως "Park", διαφορετικά δεν θα λειτουργήσει στο όχημα.

Το εργαλείο TECH600 έχει τη δυνατότητα να εκτελέσει την απαραίτητη αλλαγή λειτουργίας. Εάν ένας αισθητήρας εμφανίζεται ως "Πλοίο", "Δοκιμή" ή "Απενεργοποίηση" και η εργαλειοθήκη επανάληψης παρέχει την επιλογή "Ρύθμιση αισθητήρα σε λειτουργία στάθμευσης", χρησιμοποιήστε αυτήν την επιλογή για να αλλάξετε τη λειτουργία αισθητήρα στη σωστή:

- Μεταβείτε στο "Relearn" και επιλέξτε το όχημα (MMY).
- Πατήστε enter όταν εμφανιστεί η διαδικασία επανάληψης.
- Επιλέξτε το κλειδί στην επάνω αριστερή γωνία με τα κουμπιά Πάνω/Κάτω. Πατήστε Enter.
- Επιλέξτε "Set Sensor to Park Mode" και πατήστε Enter.
- Μεταβείτε στον τροχό, κρατήστε το εργαλείο κοντά στον αισθητήρα και πατήστε "Δοκιμή".
- Επαναλάβετε για κάθε τροχό.
- Ξεκινήστε τη διαδικασία επανάληψης μάθησης.

Επίσης, ορισμένοι αισθητήρες παρέχονται σε λειτουργία όπου δεν μπορούν να διαβαστούν από το εργαλείο, εκτός εάν είναι υπό πίεση σε τροχό. Μερικά παραδείγματα θα ήταν οι αισθητήρες αντικατάστασης που αγοράστηκαν από μια αντιπροσωπεία της Ford και ορισμένοι αισθητήρες της Mitsubishi Continental.

### **ΠΑΡΆΡΤΗΜΑ Δ: ΑΝΤΙΜΕΤΏΠΙΣΗ ΣΦΑΛΜΆΤΩΝ COMMS**

Εάν παρουσιαστεί κάποιο πρόβλημα ή σφάλμα κατά τη διαδικασία COMMS, ακολουθήστε τα παρακάτω βήματα πριν καλέσετε την υποστήριξη πελατών.

#### **Ελέγξτε την ανάφλεξη του οχήματος.**

Η ανάφλεξη του οχήματος πρέπει να βρίσκεται στη θέση RUN για να ολοκληρωθεί η διαδικασία COMMS του οχήματος.

#### **Ελέγξτε τη σύνδεση καλωδίου προς εργαλείο.**

Βεβαιωθείτε ότι το καλώδιο είναι συνδεδεμένο στο DB15 και ότι οι βίδες αντίχειρα είναι σφιχτές.

#### **Ελέγξτε τη σύνδεση καλωδίου στο όχημα.**

Βεβαιωθείτε ότι η σύνδεση BT OBDII Module είναι καλή.

#### **Επαληθεύστε τη μάρκα, το μοντέλο και το έτος.**

Το COMMS μπορεί να αλλάξει από μοντέλο σε μοντέλο και από έτος σε έτος. Βεβαιωθείτε ότι το εργαλείο έχει ρυθμιστεί στο κατάλληλο MMY.

#### **Επαληθεύστε το επίπεδο ισχύος του εργαλείου.**

Εάν το εργαλείο έχει χαμηλή φόρτιση μπαταρίας, αυτό μπορεί να επηρεάσει τη διαδικασία COMMS. Φορτίστε το εργαλείο και προσπαθήστε ξανά.

#### **ΠΑΡΆΡΤΗΜΑ E: ΣΎΝΔΕΣΗ ΣΕ ΕΠΙΤΡΑΠΈΖΙΟ ΥΠΟΛΟΓΙΣΤΉ TPMS ΜΈΣΩ BLUETOOTH**

Εάν υπάρχουν προβλήματα με τη χρήση του ενσωματωμένου Bluetooth, χρησιμοποιήστε ένα dongle USB Bluetooth. Επιλέξτε Bluetooth και συσκευές στις ρυθμίσεις, ακολουθούμενη από Προβολή περισσότερων συσκευών.

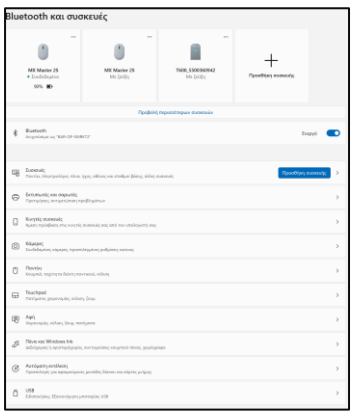

Η παρακάτω οθόνη θα βρεθεί στην περιοχή περισσότερες ρυθμίσεις Bluetooth. Επιλέξτε τα πλαίσια όπως φαίνεται στην καρτέλα Επιλογές. Πατήστε OK όταν τελειώσετε.

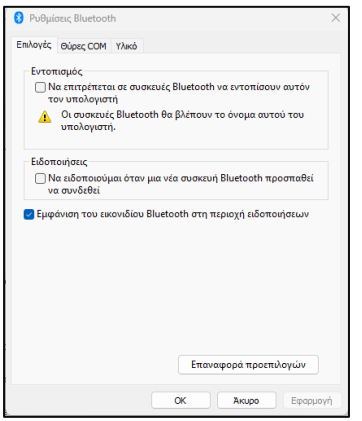

Εκκινήστε την εφαρμογή TPMS Desktop και μεταβείτε στις Ρυθμίσεις. Ανοίξτε την ενότητα Bluetooth και σημειώστε το όνομα του υπολογιστή / φορητού υπολογιστή. Χρησιμοποιώντας το Tech600, σαρώστε για το όνομα του υπολογιστή / φορητού υπολογιστή που εμφανίζεται και επιλέξτε το για σύνδεση, ακολουθώντας τις οδηγίες στην οθόνη του εργαλείου.

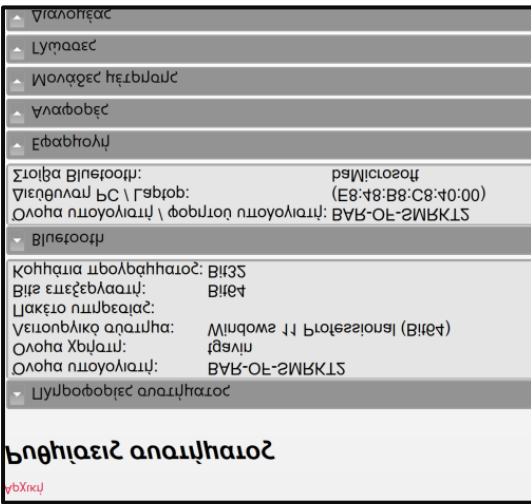

### **ΠΑΡΑΡΤΗΜΑ ΣΤ: ΚΑΤΑΣΤΆΣΕΙΣ ΚΑΙ ΟΡΙΣΜΟΊ ΑΙΣΘΗΤΉΡΩΝ**

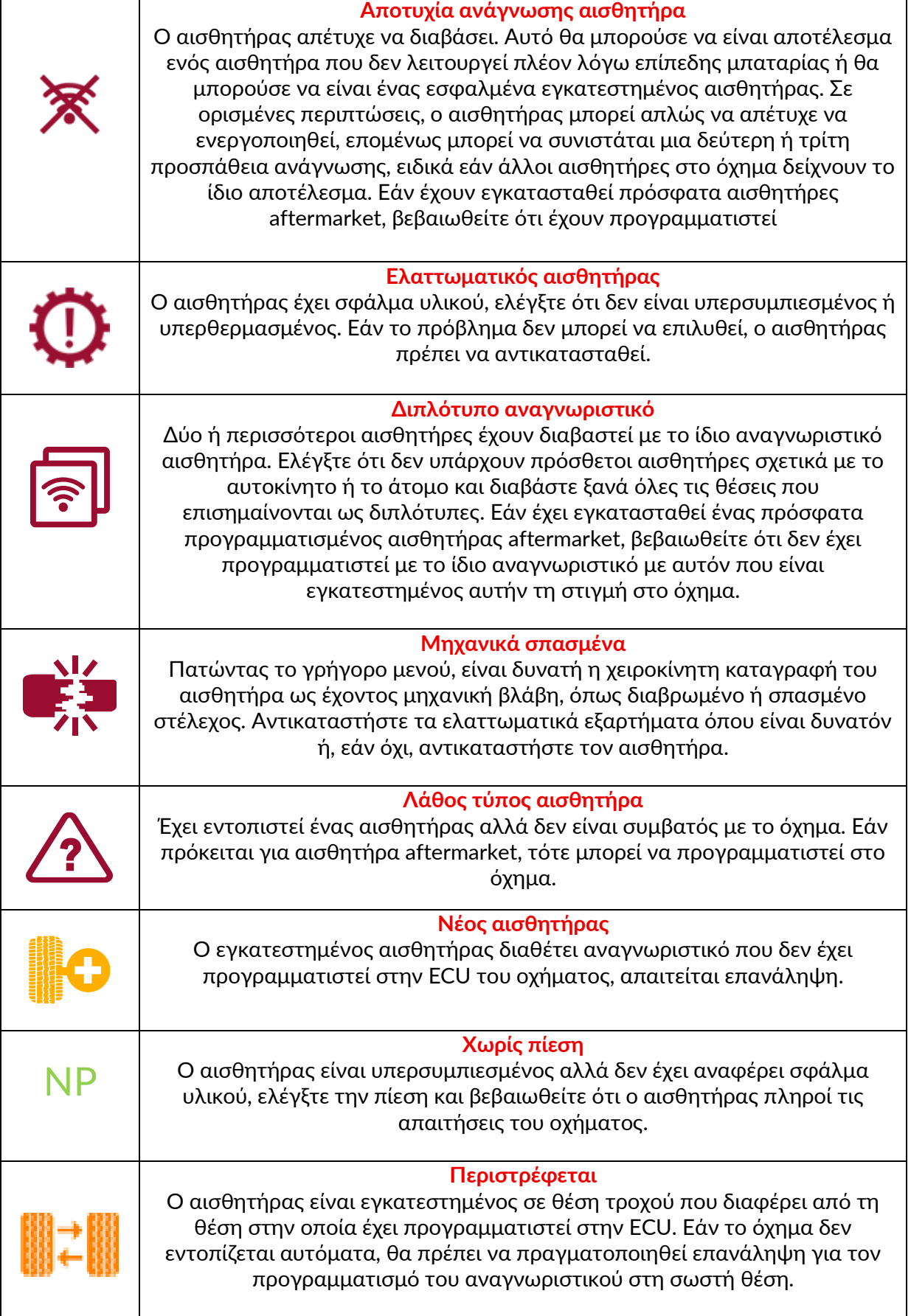

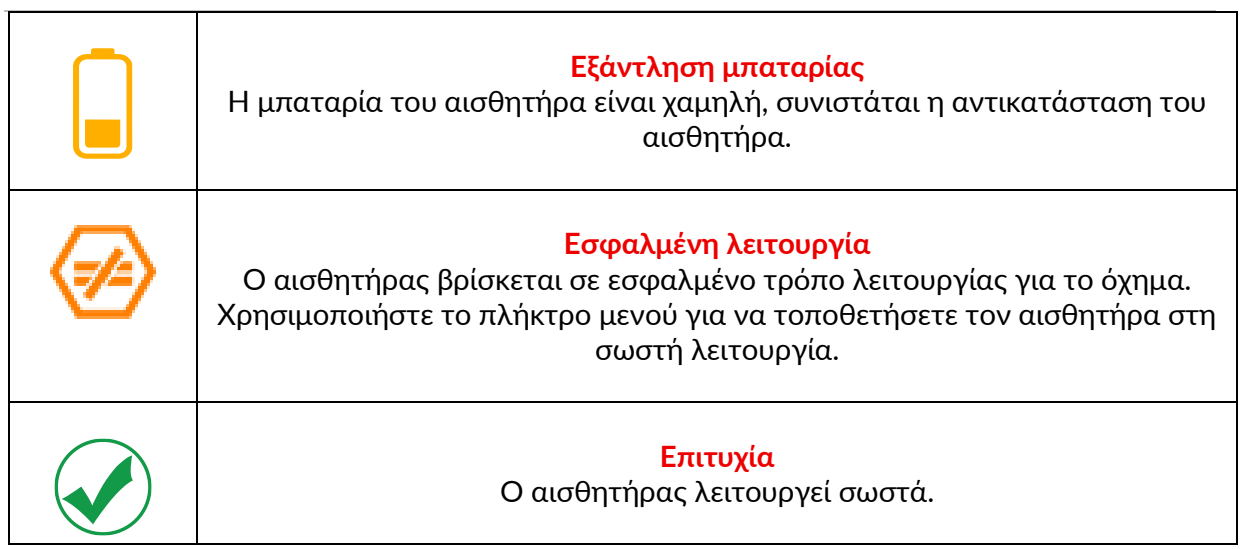

# **ΤΕΧΝΙΚΕΣ ΠΡΟΔΙΑΓΡΑΦΕΣ**

<span id="page-39-0"></span>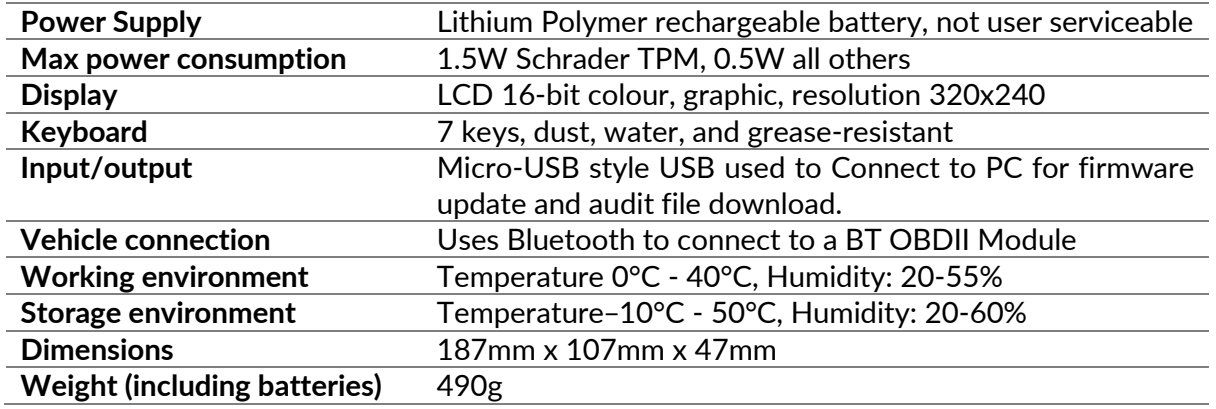

**Ζώνες ραδιοσυχνοτήτων στις οποίες λειτουργεί αυτός ο εξοπλισμός:**

2.4GHz - 32mW μέγιστη ισχύς εξόδου.

315-433MHz - λήψη μόνο

125KHz - 15uT @ 8cm μέγιστο μαγνητικό πεδίο

#### **Απλουστευμένη δήλωση συμμόρφωσης ΕΕ**

Η Bartec Auto ID Ltd δηλώνει ότι αυτή η συσκευή συμμορφώνεται με τις βασικές απαιτήσεις και άλλες διατάξεις της οδηγίας 2014/53 / ΕΕ (RED).

Το πλήρες κείμενο της δήλωσης συμμόρφωσης ΕΕ διατίθεται στη διεύθυνση: [www.bartecautoid.com/pdf/declaration-of-ce-conformity-tech600450-2021-english](http://www.bartecautoid.com/pdf/declaration-of-ce-conformity-tech600450-2021-english-signed.pdf)[signed.pdf](http://www.bartecautoid.com/pdf/declaration-of-ce-conformity-tech600450-2021-english-signed.pdf)

#### **Απλουστευμένη δήλωση συμμόρφωσης του Ηνωμένου Βασιλείου**

Η Bartec Auto ID Ltd δηλώνει ότι αυτή η συσκευή συμμορφώνεται με τις βασικές απαιτήσεις και άλλες διατάξεις των κανονισμών ραδιοεξοπλισμού του 2017.

Το πλήρες κείμενο της δήλωσης συμμόρφωσης του Ηνωμένου Βασιλείου διατίθεται στη διεύθυνση:

[declaration-of-uk-conformity-tech600450-english.pdf](https://www.bartecautoid.com/pdf/declaration-of-uk-conformity-tech600450-english.pdf)

**Bartec Auto ID Ltd** T+44 (0)1226 770581 **W** www.bartecautoid.com

E sales@bartecautoid.com E support@bartecautoid.com Redbrook Business Park, Wilthorpe Road Barnsley, South Yorkshire S75 1JN